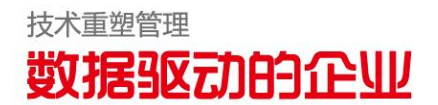

© 2014 用友集团版权所有。

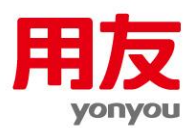

**1**

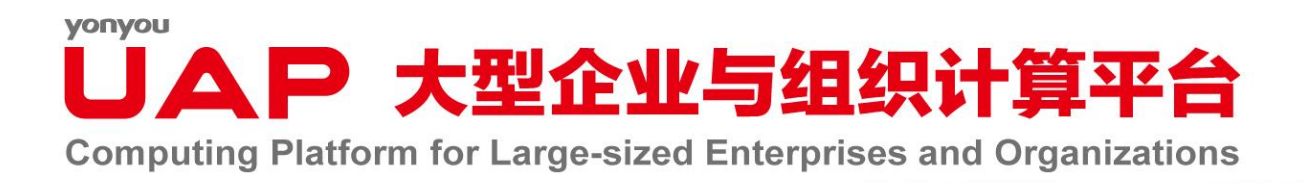

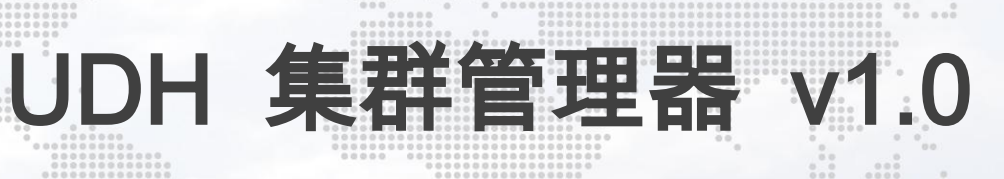

部署及配置指南

未经用友集团的书面许可,本操作手册任何整体或部分的内容不得被复制、复印、翻

译或缩减以用于任何目的。本操作手册的内容在未经通知的情形下可能会发生改变,敬请

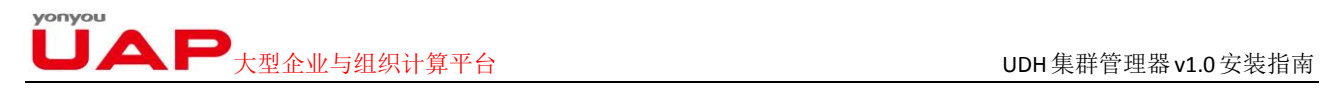

## <span id="page-1-0"></span>版权

© 2014用友集团版权所有。

未经用友集团的书面许可,本测试报告任何整体或部分的内容不得被复制、复印、翻译 或缩减以用于任何目的。本测试报告的内容在未经通知的情形下可能会发生改变,敬请留意。 请注意:本测试报告的内容并不代表用友软件所做的承诺。

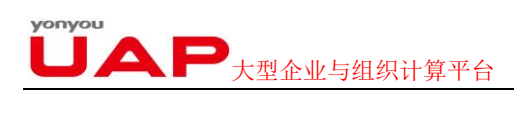

<span id="page-2-0"></span>

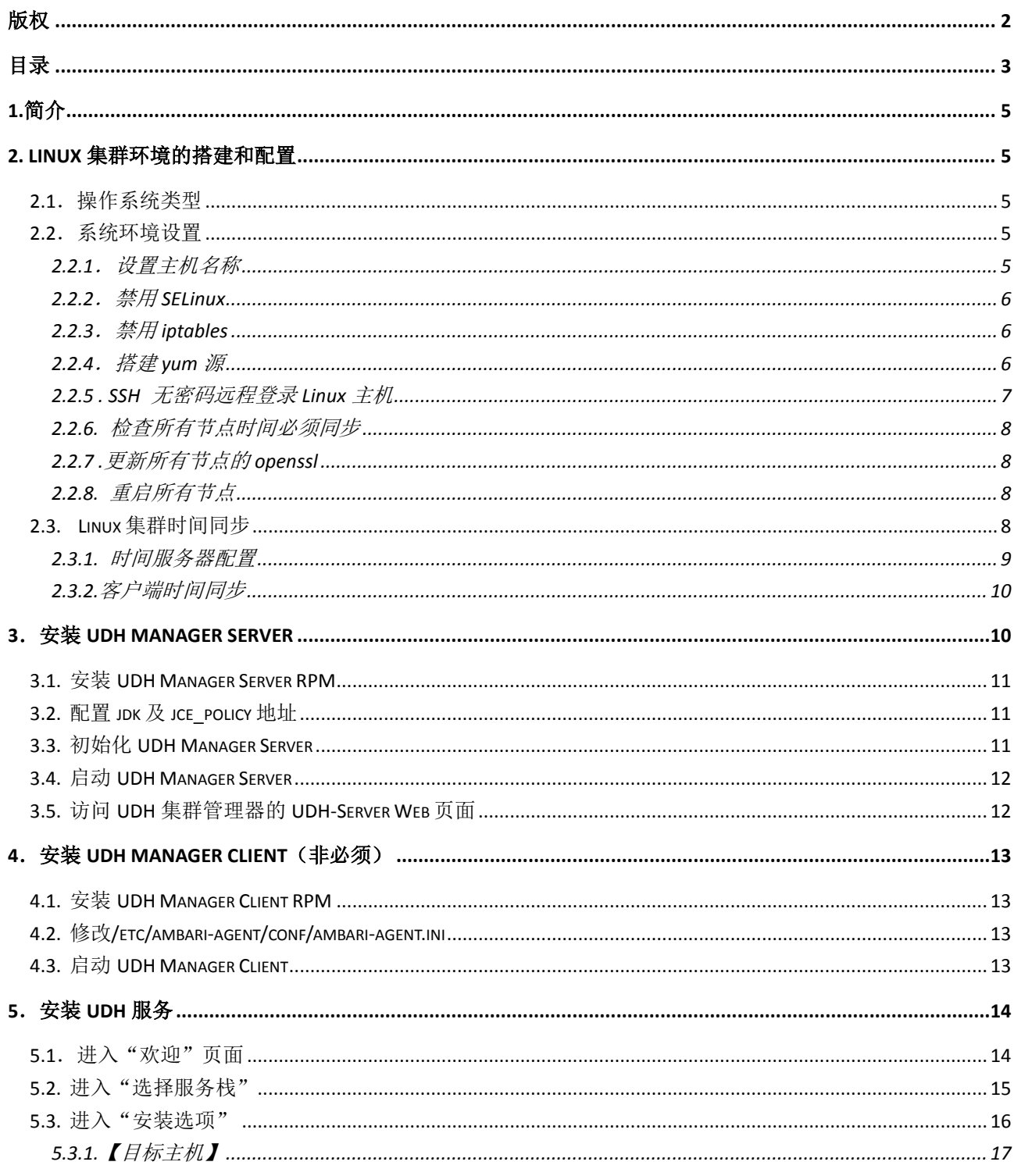

# 

UDH 集群管理器 v1.0 安装指南

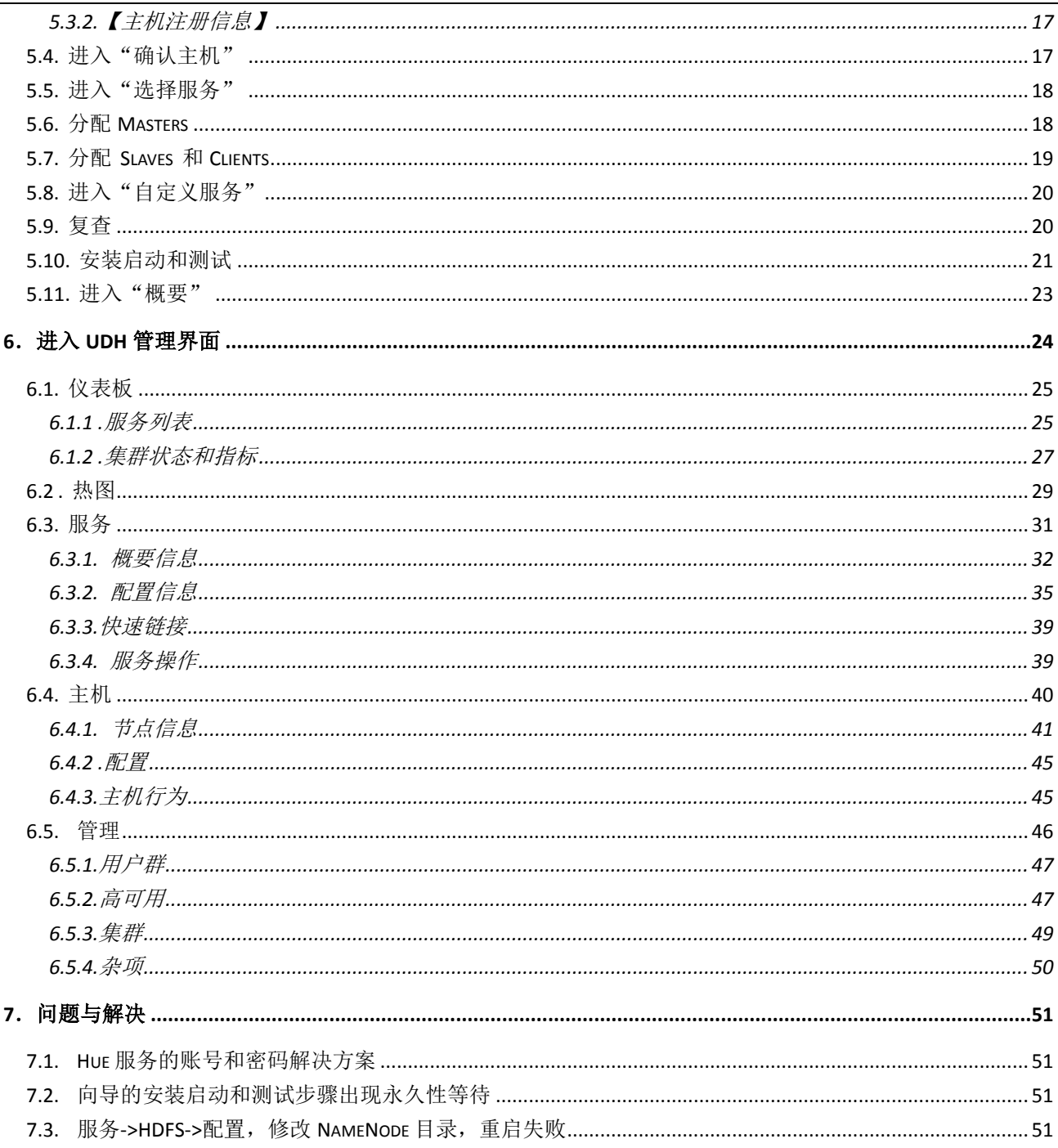

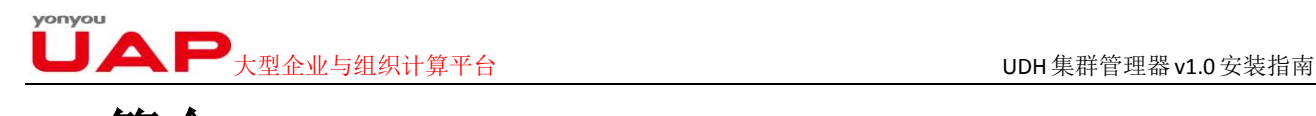

<span id="page-4-0"></span>**1.**简介

本文描述如何针对 UDH1.0 进行安装。

UDH 集群管理器 (UDH Manager) 是 UDH 的集群管理工具, 其集节点管理、服务部署、集 群监控、数据分析及管理等功能于一身,支持 UDH 所有服务及其组件,包括 HDFS, Yarn, Mapreduce, Hive, Hbase, Impala, Zookeeper, WebHcat, Oozie, Hue, Nagios 和 Ganglia 等的安装、配置、管理和监控,利用它可以轻松搭建和管理大数据存储、分析平台。

UDH1.0 功能涵盖 Server、Agent、Web 三大部分,开发过程涉及的语言类型包括:Java、 Python、Ruby、Node.js、Shell 等。

- 标准安装过程如下:
- 1、Linux 集群环境的搭建和配置;
- 2、安装 UDH Manager Server;
- 3、安装 UDH Manager Client (非必须);
- 4、安装 UDH 服务。

## <span id="page-4-1"></span>**2. Linux** 集群环境的搭建和配置

### <span id="page-4-2"></span>**2.1**.操作系统类型

UDH 目前支持的操作系统类型有:

- $\triangleright$  Red Hat Enterprise Linux(RHEL) v6.4(64-bit)
- <span id="page-4-3"></span> $\triangleright$  CentOS v6.4(64-bit)

### **2.2**.系统环境设置

以下各个设置,除特殊说明外,集群内的各个节点都需要。

#### <span id="page-4-4"></span>2.2.1.设置主机名称

在/etc/hosts 中设置集群节点的名称与对应的 IP 地址。

- 命令:[root@h01 ~]# vi /etc/hosts 例如:20.12.21.23 h01.h01.com h01
	- 20.12.21.24 h02.h01.com h02
		- 20.12.21.25 h03.h01.com h03
		- 20.12.21.26 h04.h01.com h04
		- 20.12.21.27 h05.h01.com h05

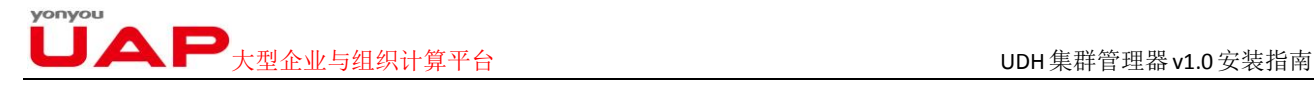

### <span id="page-5-0"></span>2.2.2.禁用 SELinux

编辑/etc/selinux/config SELINUX=disabled 命令: [root@h01 ~]# vi /etc/selinux/config

### <span id="page-5-1"></span>2.2.3.禁用 iptables

禁用要同步至各节点,命令如下: service iptables stop; chkconfig iptables off;

### <span id="page-5-2"></span>2.2.4.搭建 yum 源

UDH 使用 YUM 的方式进行安装,若服务器可以连通公网,则可以直接使用用友公司提供的公 网 YUM 源,否则,需要搭建一个本地 yum 源,以下步骤演示了在 manager server 上搭建本地 YUM 源

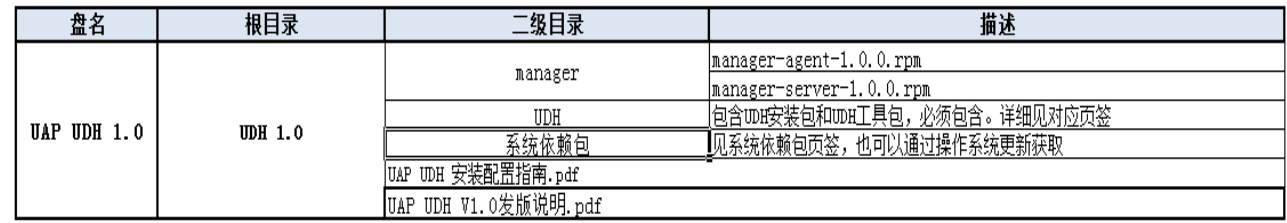

### **2.2.4.1**. **yum** 源 **HTTP** 服务配置

1.开启 HTTP 服务

[root@yum01 udh]service httpd start

2.创建三个目录

 $\lceil \text{root@vum01} \rceil$ # cd /var/www/html/ [root@yum01 html]# mkdir udhmanager UDH OSUTILS

3.解压 UAP UDH 1.0 安装光盘内的压缩文件 UDH 1.0.zip,把解压后的 manager 下的文件拷 贝到 udhmanager 文件夹中, 把 UDH 下的文件拷贝到 UDH 文件夹中, 把系统依赖包下的文件拷 贝到 OSUTILS 文件夹下。

4.在浏览器中打开 <http://20.12.21.246/udhmanager>,查看是否显示 UDH Manager 的安装包, 测试 YUM 源是否搭建成功。

【注意】:20.12.21.246 为演示 IP,请根据实际情况更换为您自己服务器的 IP。

大型企业与组织计算平台 UDH集群管理器v1.0安装指南

#### **2.2.4.2**. **yum** 源的配置

1.创建 manager 的 repo

manager.repo 用于指向 UDH Manager 的两个安装包, 只需创建在 server 上, 在安装向导的 【确认主机】步骤,会在集群所有 agent 节点上自动生成 manager.repo。

```
[root@h01 ~]# vi /etc/yum.repos.d/manager.repo 添加以下内容
```
[udh] name=udh baseurl=http://20.12.21.246/udhmanager enabled=1 gpgcheck=0

2.创建系统依赖包的 repo,并同步到集群的每个节点。

 在安装向导的【安装启动和测试】时,服务部署会根据 Yum 源自动在集群所有节点上生成 UDH.repo 包。

[root@h01 ~]# vi /etc/yum.repos.d/udh\_rhel.repo 添加以下内容

[udh\_rhel] name=udh\_rhel baseurl= http://20.12.21.246/OSUTILS enabled=1 gpgcheck=0

### <span id="page-6-0"></span>2.2.5 . SSH 无密码远程登录 Linux 主机

由于安装过程中,需要在 master 和 slaves 之间进行自动的数据拷贝,所以需要设置 ssh 无密码登录

### **2.2.5.1.** 用 **ssh-key-gen** 在本地主机上创建公钥和密钥

root@localhost **ssh-keygen -t rsa**

例如: [root@h01 ~]# ssh-keygen -t rsa

Enter file in which to save the key (/home/jsmith/.ssh/id rsa):[直接按回车] Enter passphrase (empty for no passphrase): [Press enter key] [直接按回车] Enter same passphrase again: [Pess enter key][直接按回车] Your identification has been saved in /home/jsmith/.ssh/id\_rsa. Your public key has been saved in /home/jsmith/.ssh/id\_rsa.pub. The key fingerprint is: 33:b3:fe:af:95:95:18:11:31:d5:de:96:2f:f2:35:f9

### **2.2.5.2.** 用 **ssh-copy-id** 把公钥复制到远程主机上

root@localhost **ssh-copy-id -i ~/.ssh/id\_rsa.pub root@remote-host** 例如: ssh-copy-id -i ~/.ssh/id\_rsa.pub root@h02 [注:可以将本地公钥复制到多个远程主机上,每个主机对应一条上述上述命令]

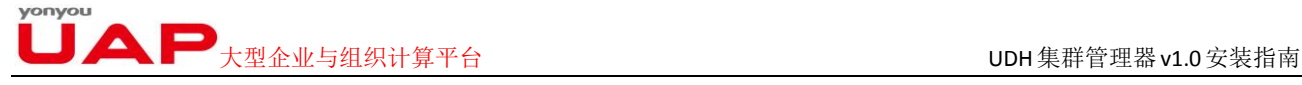

#### **2.2.5.3.** 直接登录远程主机(验证)

root@localhost **ssh remote-host** [注: SSH 不会询问密码。] 经过上述三步即可实现本地机器免密码登陆到远程机器上。 在 UDH 环境中,需要对各个节点都做以上设置,使得集群内各个节点都能相互免密码登陆(可 以只配置 server 到所有 agent 的免密码登陆, 若各节点间都能免密码登陆, 则/root/.ssh/下含 有 authorized\_keys,否则无此项)。

#### **2.2.5.4.** 同步文件到各节点

1、同步/etc/hosts 文件到各个节点 例如:[root@h01 ~]# scp –r /etc/hosts root@h02:/etc/hosts 2、同步/etc/selinux/config 文件到各个节点 3、同步/etc/vum.repos.d/udh\_repo 文件到各个节点

### <span id="page-7-0"></span>2.2.6. 检查所有节点时间必须同步

请按照下面的《Linux 集群时间同步》的步骤进行配置。

### <span id="page-7-1"></span>2.2.7 .更新所有节点的 openssl

例如(以 h02 为例):  $[root@h02$ <sup>~</sup>]# yum install -y openssl

### <span id="page-7-2"></span>2.2.8. 重启所有节点

[root@h02 ~]# reboot -h now

Broadcast message from root@h02 (/dev/pts/0) at 18:36 ...

<span id="page-7-3"></span>The system is going down for reboot NOW!

### **2.3. Linux** 集群时间同步

随着集群节点数的增加,集群各节点之间时间不一致的问题会越来越严重,经常会引发 故障,为避免类似问题出现,需要指定集群里的一个节点作为独立的时间同步服务器,并设 置所有节点定时与时间服务器进行同步。

■ 人型企业与组织计算平台 Production Service Service Service Service Service Service Service Service Service Service Service Ser<br>【Production】大型企业与组织计算平台 Production Service Service Service Service Service Service Service Service Serv

### <span id="page-8-0"></span>2.3.1. 时间服务器配置

- (1)、在时间服务器 kk-monitor 上通过 yum 安装 ntp: [root@kk-monitor  $\sim$ ]# yum -y install ntp
- (2)、查看当前的时区: [root@kk-monitor ~]# cat /etc/sysconfig/clock ZONE="Asia/Shanghai"

由于北京、上海、香港都属于同一时区,按照国际惯例,北京时间应该选择时区为、 Asia/Shanghai 。

- (3)、修改/etc/ntp.conf 配置文件,修改过的部分在该行后面用中文做了注释
	- 1 #修改后的文件内容如下:
	- 2
	- 3 # For more information about this file, see the man pages
	- $4 \mid #$  ntp.conf(5), ntp\_acc(5), ntp\_auth(5), ntp\_clock(5), ntp\_misc(5), ntp\_mon(5).
	- 5 driftfile /var/lib/ntp/drift
	- 6 # Permit time synchronization with our time source, but do not
	- <sup>7</sup> # permit the source to query or modify the service on this system.
	- 8 restrict default kod nomodify notrap nopeer noquery
	- 9 restrict -6 default kod nomodify notrap nopeer noquery
	- 10 # Permit all access over the loopback interface. This could
	- 11 # be tightened as well, but to do so would effect some of
	- 12 # the administrative functions.
	- 13 restrict 127.0.0.1
	- 14 restrict -6 ::1

#### 15 restrict 192.168.122.0 **#**在此设置允许该网段机器进行访问。根据实际情况设置

- 16 # Hosts on local network are less restricted.
- 17 #restrict 192.168.122.0 mask 255.255.255.0
- 18 # Use public servers from the pool.ntp.org project.
- 19 # Please consider joining the pool ([http://www.pool.ntp.org/join.html\).](http://www.pool.ntp.org/join.html).)
- 20 #server 0.centos.pool.ntp.org #注释掉文件中默认设置的外网时间服务器
- 21 #server 1.centos.pool.ntp.org # 注释掉文件中默认设置的外网时间服务器

22 #server 2.centos.pool.ntp.org #注释掉文件中默认设置的外网时间服务器

- 23 #broadcast 192.168.1.255 autokey # broadcast server
- $24$  #broadcastclient #broadcastclient # broadcast client
- 25 #broadcast 224.0.1.1 autokey # multicast server
- 
- 26 #multicastclient 224.0.1.1 # multicast client
- 27 #manycastserver 239.255.254.254 # manycast server
- 28 #manycastclient 239.255.254.254 autokey # manycast client
- 29 # Undisciplined Local Clock. This is a fake driver intended for backup
- 30 # and when no outside source of synchronized time is available.
- 31 server 127.127.1.0 # local clock **#** 去掉行首的注释符号。当没有可用的外
- 32 网时间服务器时,会访问本机的时间服务器。
- 33 fudge 127.127.1.0 stratum 10 **#** 去掉行首的注释符号
- 34 # Enable public key cryptography.

 $\blacktriangle \blacktriangleright_{\pm\frac{\pi}{2} \pm \pm\frac{\pi}{2} }$  ,  $\blacktriangleright$  ,  $\pm\frac{\pi}{2}$  ,  $\pm\frac{\pi}{2}$  ,  $\pm\frac{\pi}{2}$  ,  $\pm\frac{\pi}{2}$  ,  $\pm\frac{\pi}{2}$  ,  $\pm\frac{\pi}{2}$  ,  $\pm\frac{\pi}{2}$  ,  $\pm\frac{\pi}{2}$  ,  $\pm\frac{\pi}{2}$  ,  $\pm\frac{\pi}{2}$  ,  $\pm\frac{\pi}{2}$  ,  $\pm\frac{\pi}{2}$  ,  $\pm\frac{\pi$ 

- 35 #crypto
- 36 includefile /etc/ntp/crypto/pw
- 37 # Key file containing the keys and key identifiers used when operating
- 38 # with symmetric key cryptography.
- 39 keys /etc/ntp/keys
- 40 # Specify the key identifiers which are trusted.
- 41 #trustedkey 4 8 42
- 42 # Specify the key identifier to use with the ntpdc utility.
- 43 #requestkey 8
- 44 # Specify the key identifier to use with the ntpq utility.
- 45 #controlkey 8
- 46 # Enable writing of statistics records.
- 47 #statistics clockstats cryptostats loopstats peerstats

48

- (4)、启动 ntp 服务并设置开机自启动 [root@kk-monitor ~]# service ntpd start [root@kk-monitor ~]# chkconfig ntpd on
- (5)、查看 ntpd 进程是否启动 [root@kk-monitor ~]# ps -ef | grep ntp
- (6)、查看 123 端口启用情况 [root@kk-monitor  $\sim$ ] netstat -an | grep 123

### <span id="page-9-0"></span>2.3.2.客户端时间同步

- (1)、在其他节点机器上使用 ntpdate 从时间服务器同步时间,示例节点机器名为 kk-01  $[root@kk-01 \sim ]\#$  ntpdate kk-monitor
- (2)、更新 bios 时钟  $[root@kk-01 \sim ]# hwclock -w$
- (3)、将时间同步设置为定时任务 [root@kk-01~]# crontab -e # 输入如下内容后保存退出 \* \*/1 \* \* \* ntpdate 192.168.8.174 && hwclock –w >/dev/null 2>&1
- (4)、查看已经设置好的定时任务

 $[root@kk-01 \sim ]\#$  crontab -1

(5)、在其他节点重复执行上述四步操作即可。

如果在同步过程中出现 no server suitable foe synchronization found 错误, 请关闭时间服 务器的防火墙设置。

## <span id="page-9-1"></span>**3**.安装 **UDH Manager Server**

请在集群中选取一个节点(例如选取 h01)作为 UDH Manager Server,并在此节点上安装、 运行 UDH Manager Server 服务。

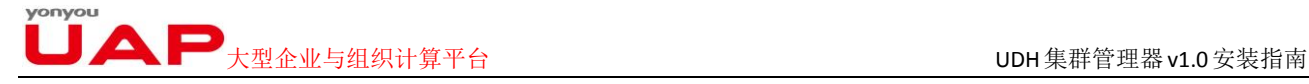

## <span id="page-10-0"></span>**3.1.** 安装 **UDH Manager Server RPM**

安装命令:**yum install –y manager-server**

## <span id="page-10-1"></span>**3.2.** 配置 **jdk** 及 **jce\_policy** 地址

编辑/etc/ambari-server/conf/ambari.properties 文件,修改 jdk1.7.url 和 jce\_policy1.7.url 属 性的值,使其指向的 url 可以访问即可。

## <span id="page-10-2"></span>**3.3.** 初始化 **UDH Manager Server**

#### 初始化命令:**manager-server setup**

执行上述命令后,会出现如下信息:

Using python /usr/bin/python2.6

Setup manager -server

Checking SELinux...

SELinux status is 'disabled'

Customize user account for manager -server daemon [y/n] (n)?**[**输入 **y]**

Enter user account for manager -server daemon (root): **[**直接回车**]**

Adjusting manager -server permissions and ownership...

Checking iptables...

Checking JDK...

[1] - Oracle JDK 1.7

[2] - Oracle JDK 1.6

[3] - Custom JDK

============================================================

Enter choice (1): **[**直接回车**]**

To download the Oracle JDK you must accept the license terms found at http://www.oracle.com/technetwork/java/javase/terms/license/index.html and not accepting will cancel the Ambari Server setup.

Do you accept the Oracle Binary Code License Agreement [y/n] (y)?**[** 直接回车**]** Downloading JDK from

http://172.16.50.70:8081/nexus/content/repositories/udh/udh-1.0.0/Utils/jdk-7u45-linux-x64.tar.gz to /var/lib/ambari-server/resources/jdk-7u45-linux-x64.tar.gz JDK distribution size is 138094686 bytes

jdk-7u45-linux-x64.tar.gz... 100% (131.7 MB of 131.7 MB)

Successfully downloaded JDK distribution to /var/lib/ambari-server

/resources/jdk-7u45-linux-x64.tar.gz

Installing JDK to /usr/jdk64

Successfully installed JDK to /usr/jdk64/jdk1.7.0\_45

Downloading JCE Policy archive from

http://172.16.50.70:8081/nexus/content/repositories/udh/udh-1.0.0/Utils/

### $\blacksquare$ 大型企业与组织计算平台  $\blacksquare$

UnlimitedJCEPolicyJDK7.zip to /var/lib/ambari-server/resources/ UnlimitedJCEPolicyJDK7.zip Successfully downloaded JCE Policy archive to /var/lib/ambari-server/ resources/UnlimitedJCEPolicyJDK7.zip Completing setup... Configuring database... Enter advanced database configuration [y/n] (n)?**[**输入 **y]** ============================================================ Choose one of the following options: [1] - PostgreSQL (Embedded) [2] - Oracle [3] - MySQL ============================================================ Enter choice (1):**[**直接回车**]** Database Name (ambari): **[**直接回车**]** Username (ambari): **[**直接回车**]** Enter Database Password (bigdata): **[**直接回车**]** Default properties detected. Using built-in database. Checking PostgreSQL... Running initdb: This may take upto a minute. 正在初始化数据库: [确定]

About to start PostgreSQL Configuring local database... Connecting to the database. Attempt 1... Configuring PostgreSQL... Manager Server 'setup' completed successfully.

### <span id="page-11-0"></span>**3.4.** 启动 **UDH Manager Server**

 启动命令: **manager -server start** 如果启动后出现如下信息,则说明启动成功: Manager Server 'start' completed successfully.

## <span id="page-11-1"></span>**3.5.** 访问 **UDH** 集群管理器的 **UDH-Server Web** 页面

访问 http://{UDH-Server-hostname}:8080 进入 UDH Manager 安装页面, UDH-Server-hostname 根据安装具体环境进行配置。

例如: http://20.12.21.23:8080 UDH 的默认中文 web 页面如下:

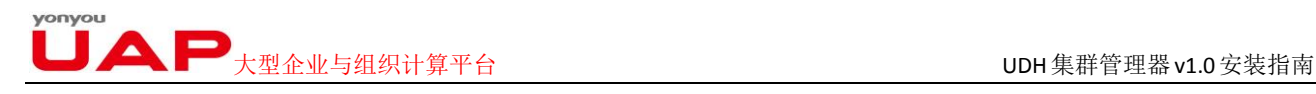

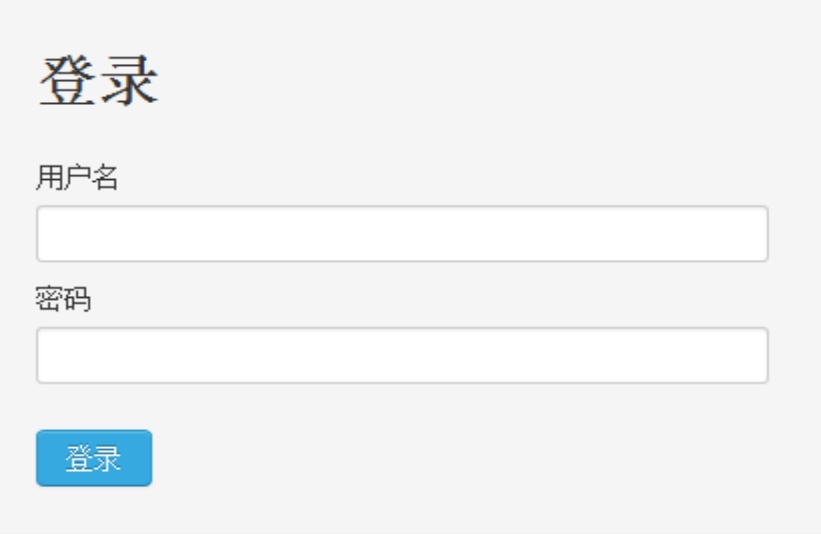

初始登录用户名为 admin ,密码为 admin。

## <span id="page-12-0"></span>**4**.安装 **UDH Manager Client**(非必须)

UDH Manager Client 需要安装在集群内所有节点上,每个节点上都需要 UDH Manager Client RPM 包。

针对 UDH Manager Client , UDH 提供了手动安装和自动安装两种安装方式。本小节介绍 的即为手动安装过程,在实际过程中,用户可以跳过此步骤。在 Web 页面可以触发 UDH 自 动安装 UDH Manager Client。

## <span id="page-12-1"></span>**4.1.** 安装 **UDH Manager Client RPM**

操作系统: RHEL/CentOS

安装命令: yum install manager-agent/target/rpm/ambari-agent/ RPMS/ x86\_64/ambari-agent-1.5.0-1.x86\_64.rpm

## <span id="page-12-2"></span>**4.2.** 修改**/etc/ambari-agent/conf/ambari-agent.ini**

修改/etc/ambari-agent/conf/ambari-agent.ini 中的 hostname。将 hostname 设置为 UDH-server 的主机名称(注意是主机名称, 非 IP 地址)。

### <span id="page-12-3"></span>**4.3.** 启动 **UDH Manager Client**

启动命令: manager-client start

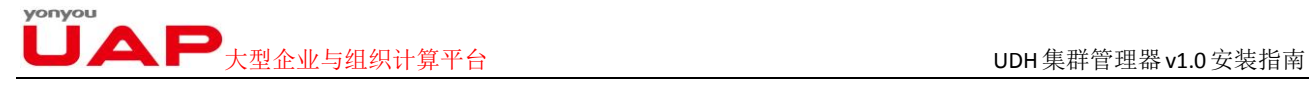

## <span id="page-13-0"></span>**5**.安装 **UDH** 服务

在浏览器中输入 http://{UDH-Server-hostname}:8080 输入登录用户、密码。进入到 UDH 集群管理器的欢迎界面。如下所示:

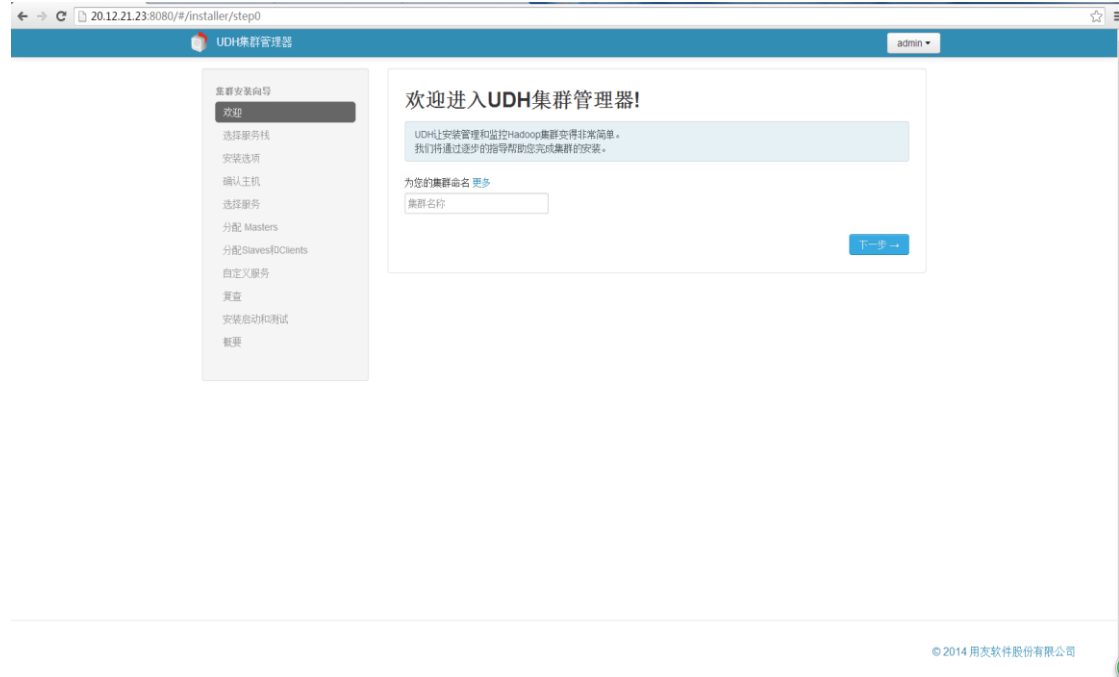

页面的左面板显示了服务安装的向导,右面板则显示了每个步骤的详细内容。 下面我们将逐步介绍每个步骤的设置过程。

## <span id="page-13-1"></span>**5.1**.进入"欢迎"页面

用于为当前集群设置名称,名称必须唯一,且一旦设置就不可以再改变。

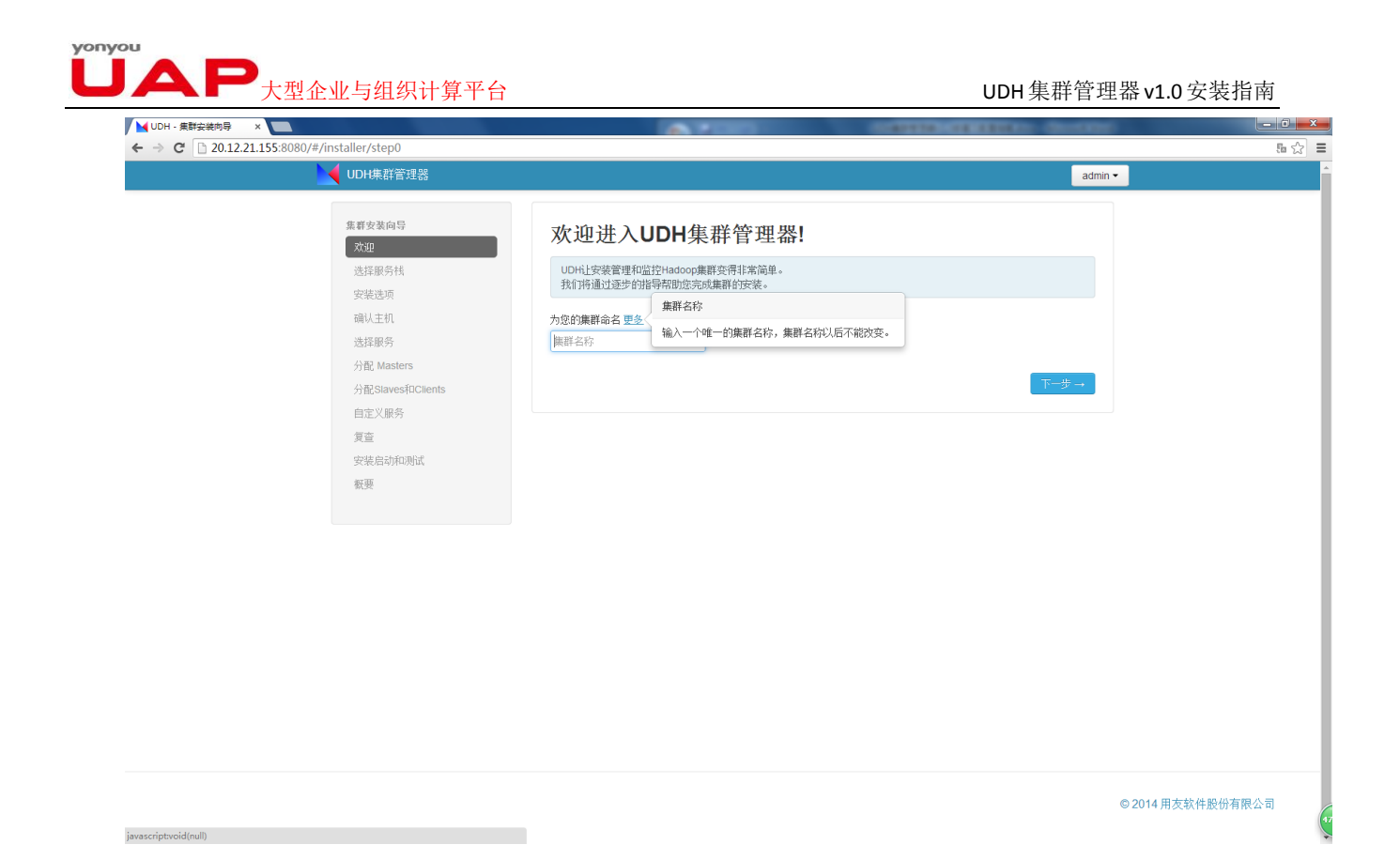

## <span id="page-14-0"></span>**5.2.** 进入"选择服务栈"

本版本中堆栈类型只有 UDH 1.0.0。

点击"高级库选项"。用于设置 yum 安装源,用于下载 UDH 安装所需要的包。如果当前 集群不能连接上互联网,需要设置一个本地的安装源。

## 大型企业与组织计算平台 UDH集群管理器v1.0安装指南

■ UDH集群管理器

 $\boxed{\mathsf{admin}}$ 

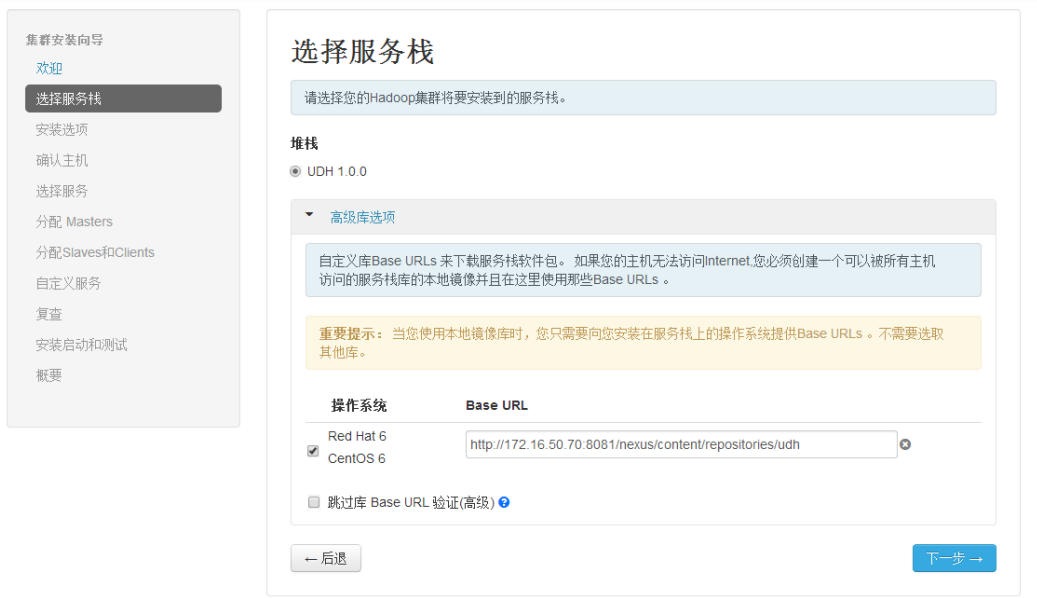

◎ 2014 用友软件股份有限公司

## <span id="page-15-0"></span>**5.3.** 进入"安装选项"

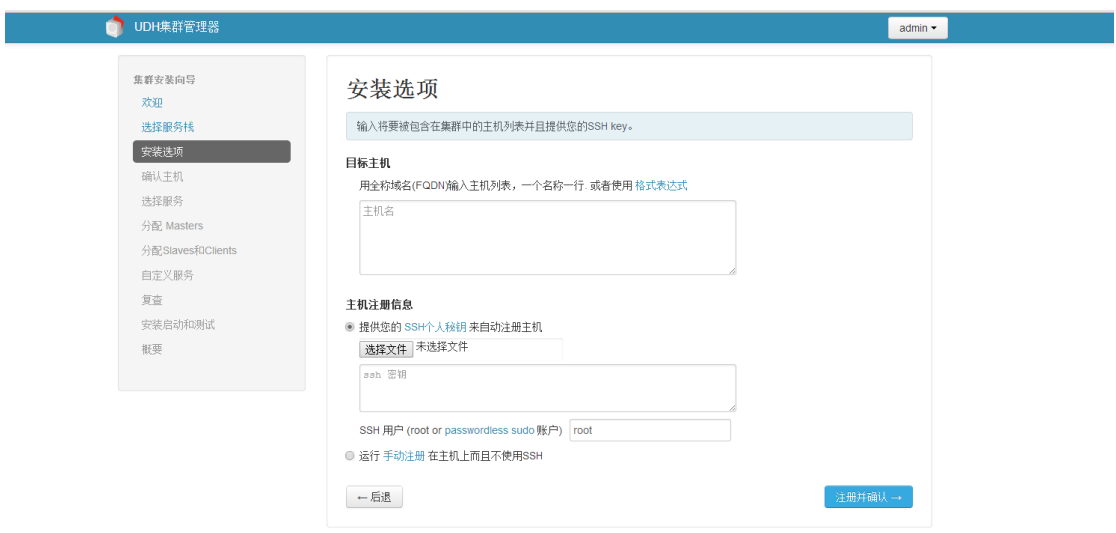

◎2014 用友软件股份有限公司

 $\blacksquare$   $\blacktriangle$   $\blacksquare$   $\vdots$   $\blacksquare$   $\blacksquare$ 

### <span id="page-16-0"></span>5.3.1.【目标主机】

在此框中添加集群各个节点主机名称。每个主机一行,也可以使用正则表达式,如可以 每行一个设置主键从 udh-13 到 udh-16。也可以直接设置为 udh-[13-16]

### <span id="page-16-1"></span>5.3.2.【主机注册信息】

1、如果当前集权下的节点没有安装 UDH-agent, 则选择 【提供您的 SSH [个人秘钥](javascript:void(null))来自动注册主 机】。输入 UDH-server 的 SSH 私钥, UDH Manager 会帮助在每个节点中安装 UDH-agent。使 用此方法安装之前需在事先在集群中的每个节点中创建空文件/etc/yum.repos.d/ UDH.repo (此步骤在 Linux 集群环境搭建与配置时已配置完毕)。

选择私钥文件的步骤:

(I).[root@h01 ~]# cd .ssh 或者#cd /root/.ssh

(II).[root@h01 .ssh]# ls

authorized\_keys id\_rsa id\_rsa.pub known\_hosts

(III).点击【New File Transfer】

(IV).拷贝 id\_rsa(SSH 的个人密钥)到桌面

(V).点击【主机注册信息】下选择文件项,选择桌面上 id\_rsa

2、如果当前集群下的节点已经安装了 UDH-agent, 则选择【运行[手动注册](javascript:void(null)) 在主机上而且不使用 SSH】。并确保每个节点中的 UDH-agent 已开启。

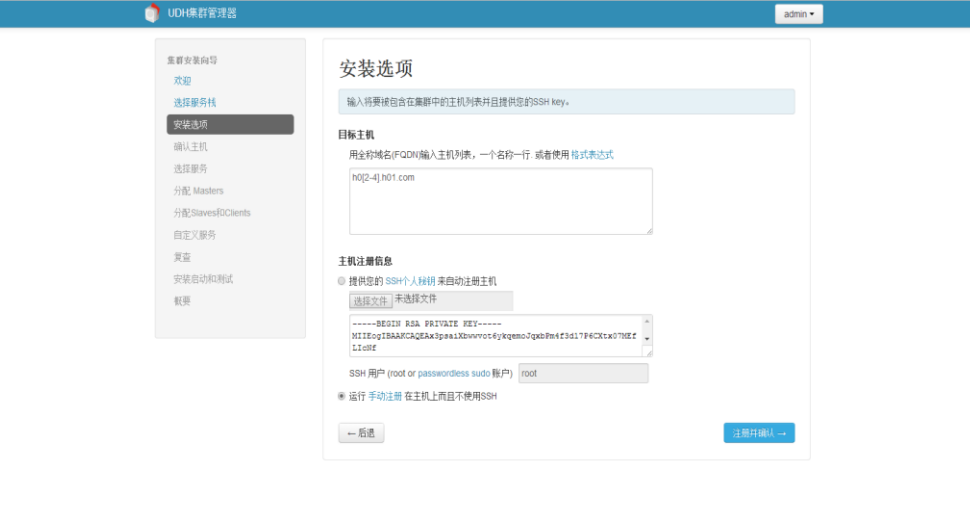

。<br>2014 用友软件股份有限公司

### <span id="page-16-2"></span>**5.4.** 进入"确认主机"

在这一步中首先是在每个节点上安装 UDH-agent,然后是注册各个节点。如果在安装时失 败,请先检查下 UDH-server 是否可以免密码登陆到各个节点。如果是在注册时出错,请检查 ntpd 是否已经同步。

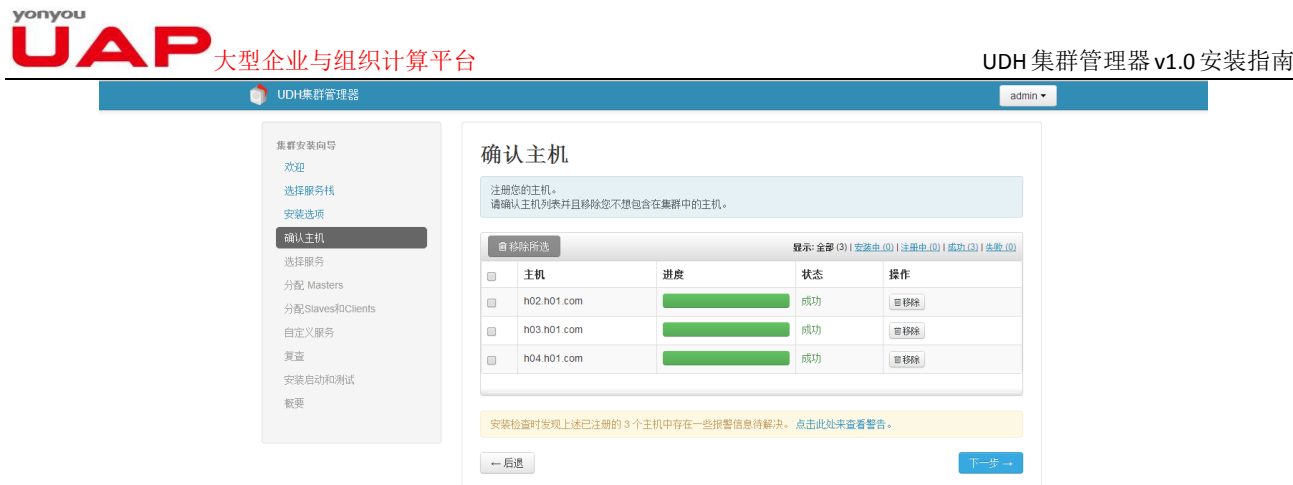

◎2014 用友软件股份有限公司

## <span id="page-17-0"></span>**5.5.** 进入"选择服务"

可以自由选择需要在集群中安装的服务

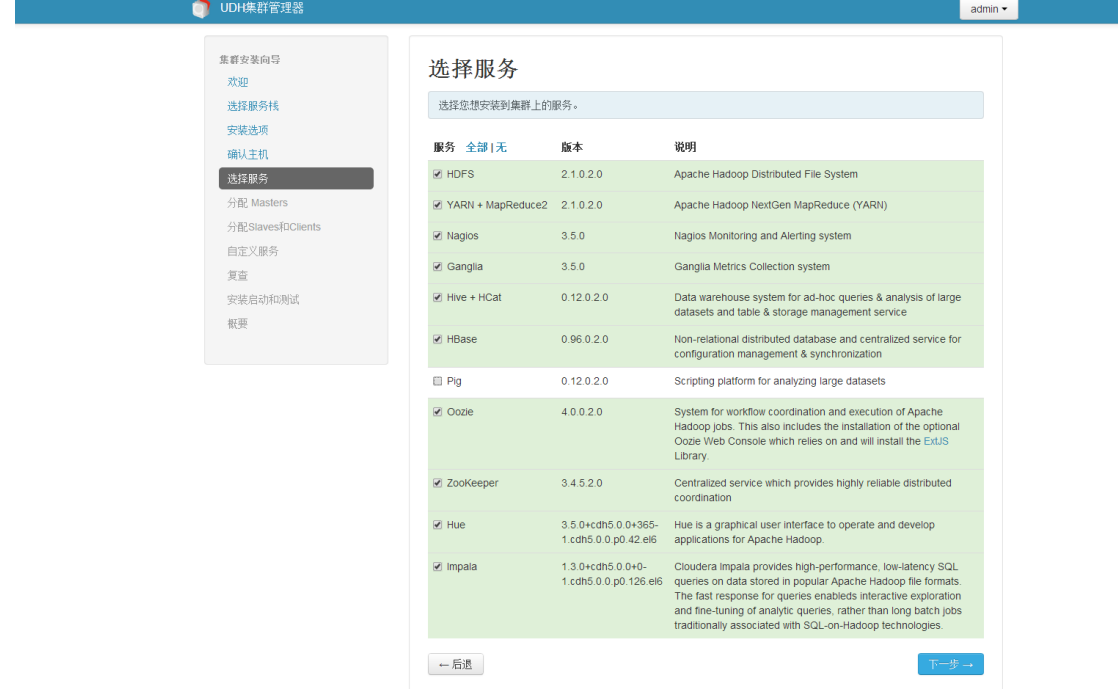

## <span id="page-17-1"></span>**5.6.** 分配 **Masters**

为每个服务分配节点。

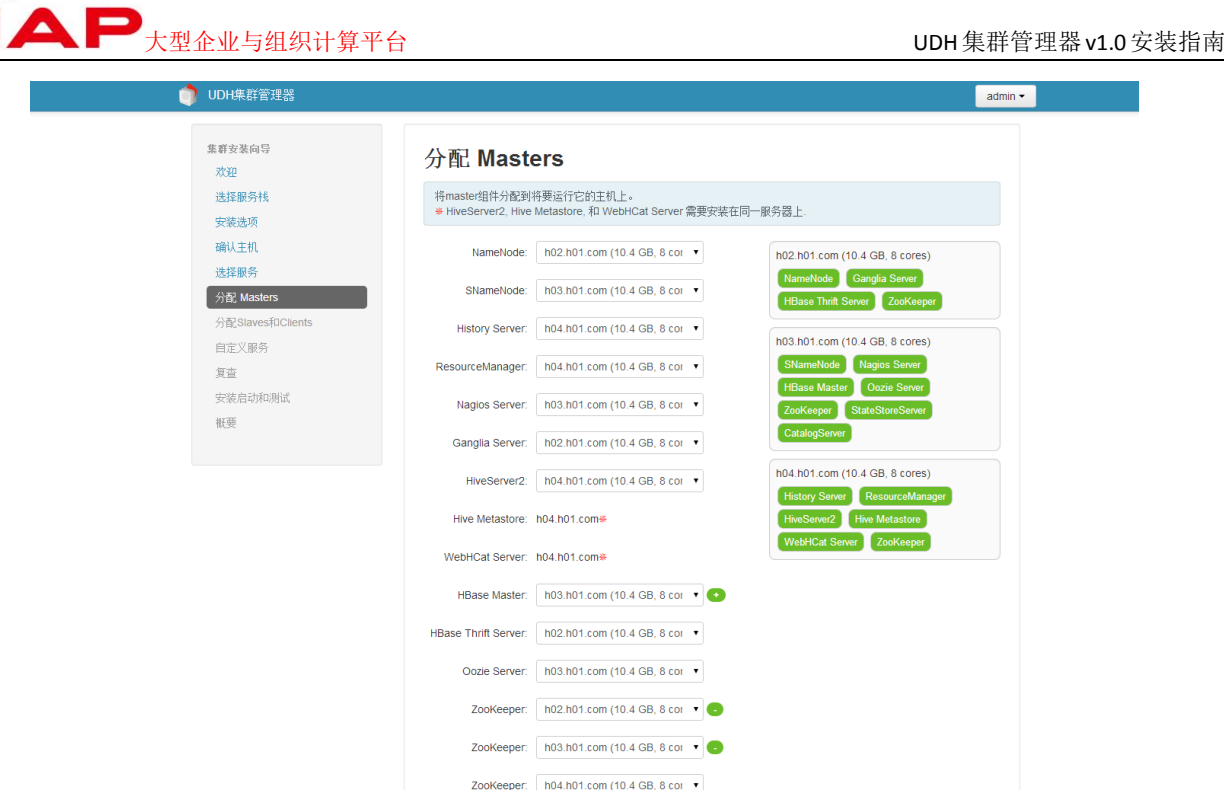

## <span id="page-18-0"></span>**5.7.** 分配 **Slaves** 和 **Clients**

选择节点作为 Slave 和 Client,自由勾选即可。

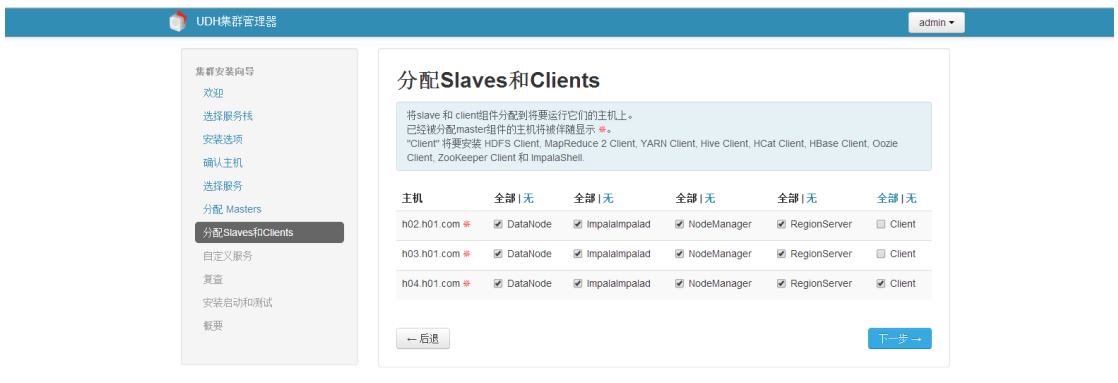

◎2014 用友软件股份有限公司

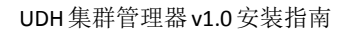

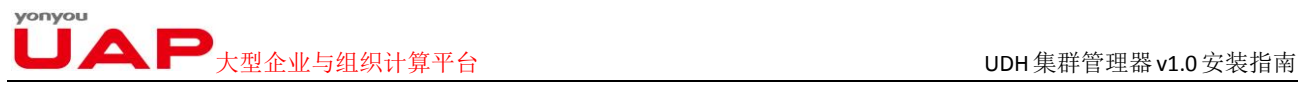

## <span id="page-19-0"></span>**5.8.** 进入"自定义服务"

在这个页面中允许配置各个服务的参数。

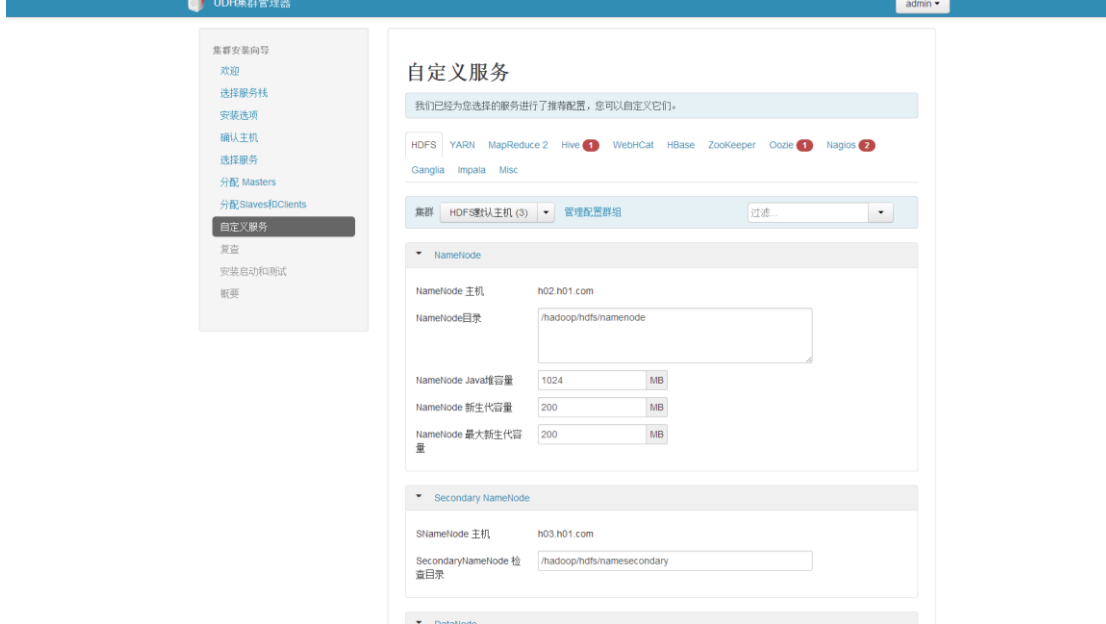

带标识的为必填项,hive 必须填写数据库密码(可以更改用户名),oozie 必须填写数据库密码(可以更 改用户名), nagios 必填项为两项, 如下:

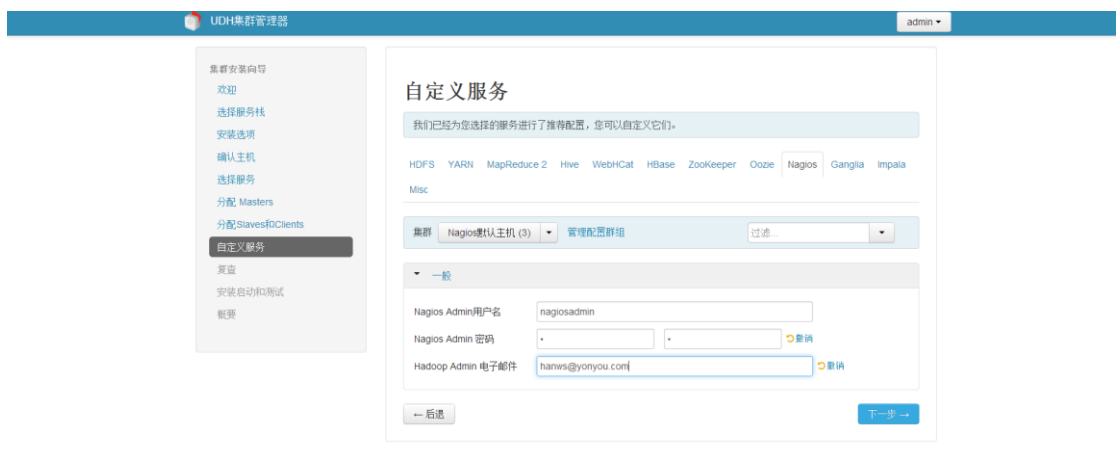

◎2014 用友软件股份有限公司

## <span id="page-19-1"></span>**5.9.** 复查

在正式安装之前确认各个配置。

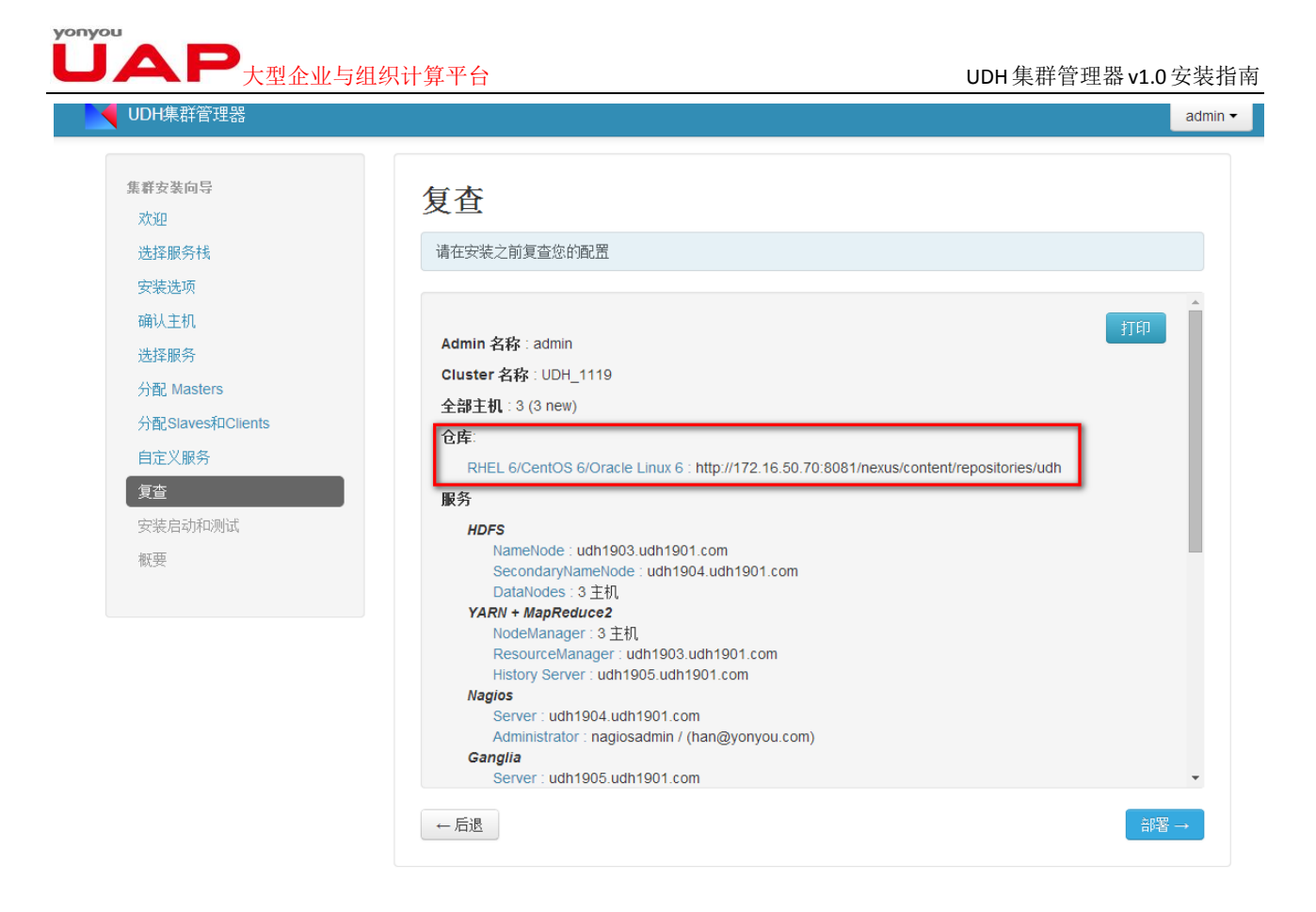

截图中仓库对应【选择服务栈】的高级选项。

## <span id="page-20-0"></span>**5.10.** 安装启动和测试

安装已配置好的服务,并启动服务。

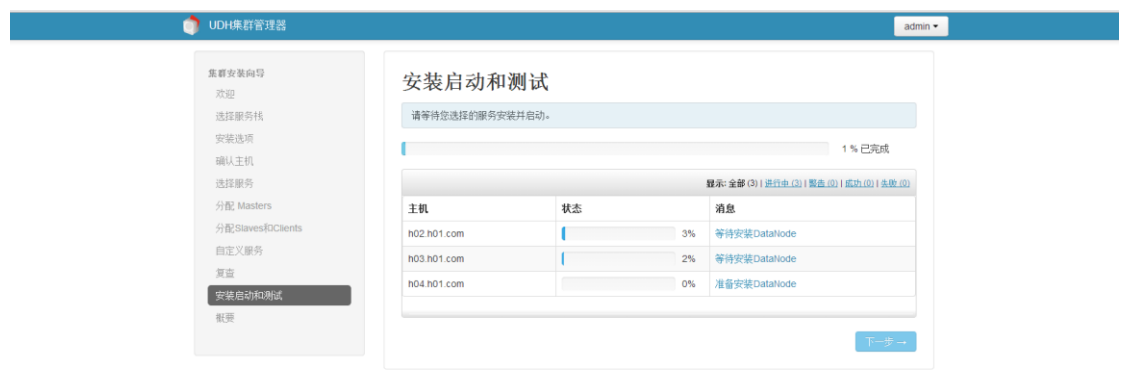

◎2014 用友软件股份有限公司

## ■■■■<br>■■■大型企业与组织计算平台 UDH集群管理器v1.0安装指南

【消息】记录了当前各个节点正在安装的服务,点击它的链接,可以查看每个节点服务的详细安装 情况。

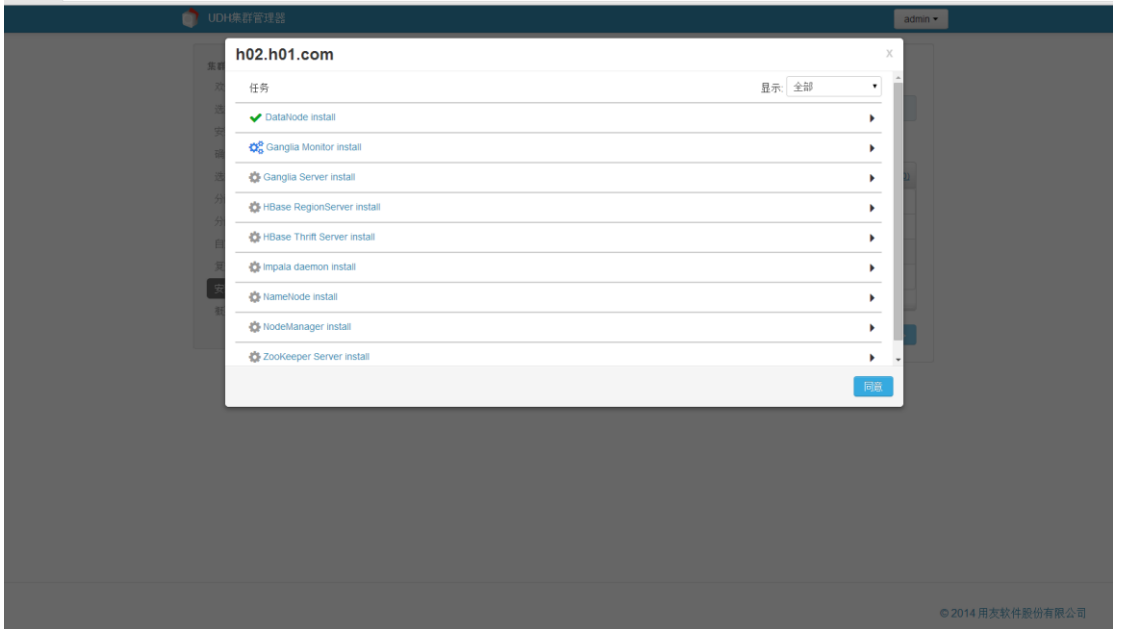

安装、启动过程中可能会出错,常见错误如下:

1) Install DataNode 超时

报错: Python script has been killed due to timeout 解决方法: 超时问题一般重新操作即可, ReTry。

2) NameNode 启动报错

报错: UnicodeDecodeError: 'ascii' codec can't decode byte 0xe6 in position 221: ordinal not in range(128) 解决方法: 这个是由于编码不一致导致的,修改 UDH-server 的格式, 修改为 en\_US.UTF\_8. vim /etc/sysconfig/i18n 修改编码格式为 en\_US.UTF\_8 source /etc/sysconfig/i18n

3)DataNode install 失败和 Ganglia Monitor install 失败

报错: File "/usr/lib/python2.6/site-packages/resource\_management/core/shell.py", l ine 35, in checked\_call

 return \_call(command, logoutput, True, cwd, env, preexec\_fn, user, wait\_for\_finish, timeout)

File "/usr/lib/python2.6/site-packages/resource management/core/shell.py", line 90, in \_call

raise Fail(err\_msg)

Fail: Execution of '/usr/bin/yum -d 0 -e 0 -y install libganglia-3.5.0-99' returned 1. E rror: Cannot retrieve repository metadata (repomd.xml) for repository: UDH-2.0. Please v erify its path and try again

4) Ganglia Server install 失败

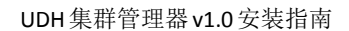

 $\begin{picture}(45,10) \put(0,0){\line(1,0){10}} \put(1,0){\line(1,0){10}} \put(1,0){\line(1,0){10}} \put(1,0){\line(1,0){10}} \put(1,0){\line(1,0){10}} \put(1,0){\line(1,0){10}} \put(1,0){\line(1,0){10}} \put(1,0){\line(1,0){10}} \put(1,0){\line(1,0){10}} \put(1,0){\line(1,0){10}} \put(1,0){\line(1,0){10}} \put(1,0){\line(1,0){10}} \put(1,$ 

报错: Fail: Execution of '/usr/bin/yum -d 0 -e 0 -y install libganglia-3.5.0-99' returne d 1. Error: Cannot retrieve repository metadata (repomd.xml) for repository: UDH-2.0. Pl ease verify its path and try again

解决: 失败节点的/etc/hosts 文件下增加路径 20.10.129.150 repo.bap.com 5).MySQL Server install 失败 报错: Fail: Execution of '/usr/jdk64/jdk1.7.0 45/bin/java -cp /usr/lib/ambari-agent/DBCo nnectionVerification.jar:/usr/share/java/mysql-connector-java.jar org.apache.ambari.ser ver.DBConnectionVerification jdbc:mysql://h04.h01.com/hive?createDatabaseIfNotExist=tru e hive 1 com.mysql.jdbc.Driver' returned 127. /bin/bash: /usr/jdk64/jdk1.7.0 45/bin/java: No such file or directory

解决:在该失败节点(h04)上创建空目录 jdk64,再从 server 拷贝 java  $[root@h01^{\sim}]$ # ssh h04 Last login: Tue Oct 21 20:03:58 2014 from 20.12.21.23 [root@h04 ~]# mkdir /usr/jdk64 [root@h04 ~]# exit logout Connection to h04 closed. [root@h01 ~]# scp -r /usr/jdk64/jdk1.7.0\_45 root@h04:/usr/jdk64/

## <span id="page-22-0"></span>**5.11.** 进入"概要"

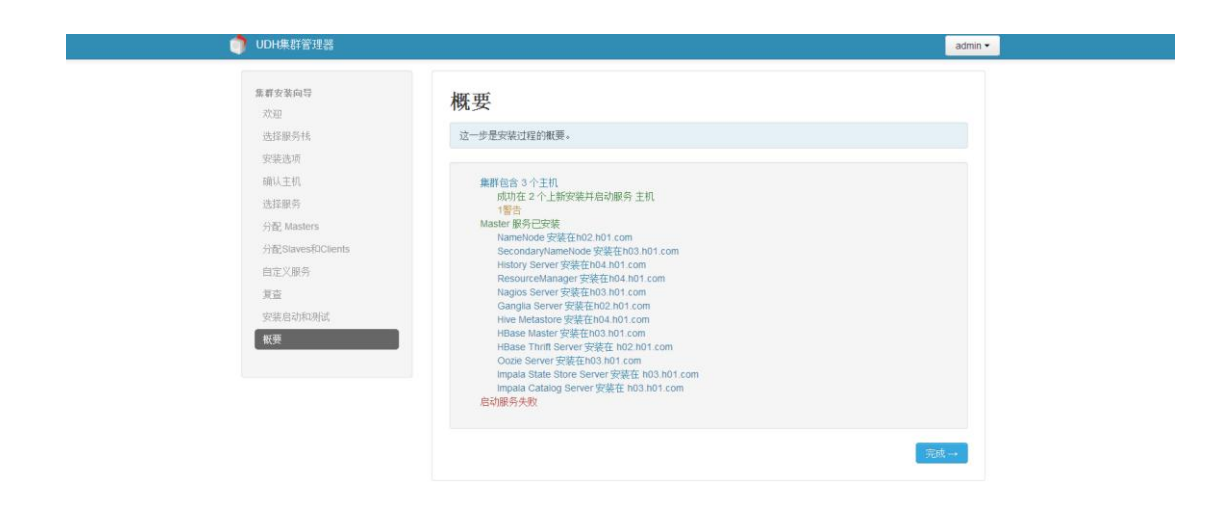

◎ 2014 田友软性時尚有限小司

点开警告,可能遇到如下错误: 1).Impala Service Check 失败

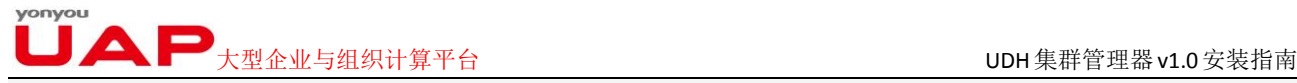

报错: Fail: Execution of 'impala-shell -i h02.h01.com -f /tmp/impala service check.sql' returned 1. Starting Impala Shell without Kerberos authentication

Error connecting: TTransportException, Could not connect to h02.h01.com:21000

解决: 直接点击完成,进入管理页面。若 Impala 服务的 impala daemon 组件重启失败,需要进行 如下修改:

(1)查该节点的日志 cat /var/log/impala/impala-server.log

显示 Unable to find Java. JAVA\_HOME should be set in /etc/default/bigtop-utils

- (2)修改 JAVA 路径
	- (1) vi /etc/default/bigtop-utils
	- (II) 修改 JAVA HOME 路径
		- # Override JAVA\_HOME detection for all bigtop packages export JAVA\_HOME=/usr/jdk64/jdk1.7.0\_45

## <span id="page-23-0"></span>**6**.进入 **UDH** 管理界面

通过浏览器直接访问 UDH 的登录页面, 登录后的首页如下所示:

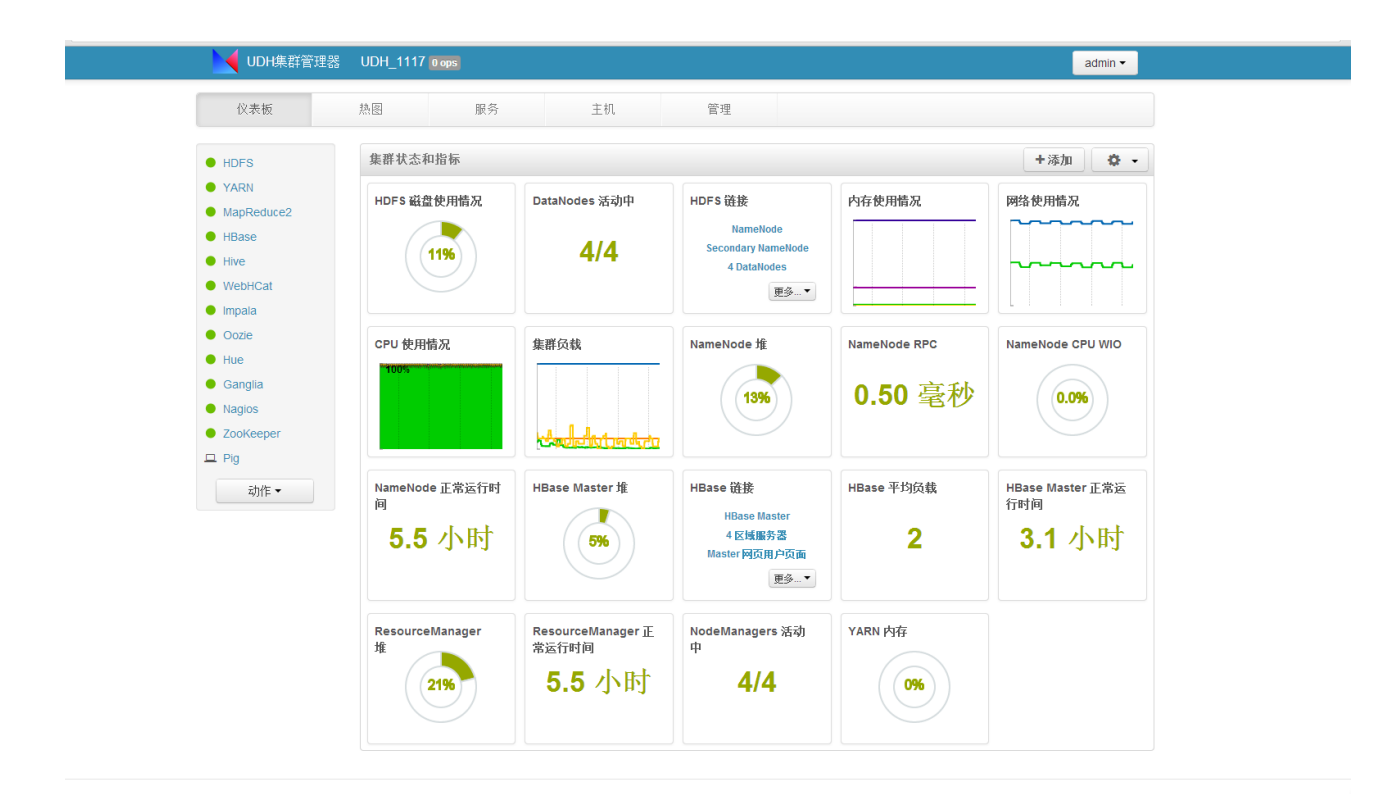

© 2014 用方软件股份有限公司

在首页中,可以看到有一个包含有"仪表板"、"热图"、"服务"、"主机"、"管理"5个页签的菜单 栏。这 5 个页签代表着 UDH 集群管理器管理的 5 个方面, 现在基于这个 5 个页签来介绍 UDH 的操作。

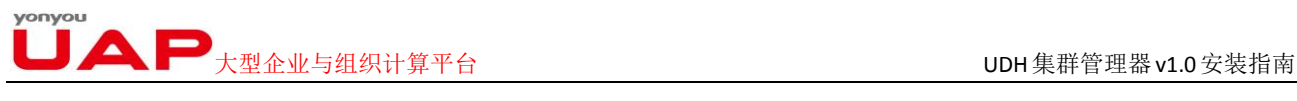

## <span id="page-24-0"></span>**6.1.** 仪表板

● UDH集群管理器 UDH\_1117 0 ops admin <del>.</del> 仪表板 热图 服务  $\pm \mathrm{i} \mathrm{l}$ 管理 集群状态和指标 +添加 | 章 +  $\bullet$  HDFS  $\bullet$  YARN HDFS 磁盘使用情况 DataNodes 活动中 HDFS 链接 内存使用情况 网络使用情况  $\bullet$  MapReduce2 NameNode ъ  $\bullet$  HBase  $4/4$ **Secondary NameNode**  $(1196)$  $\bullet$  Hive 4 DataNodes www  $\bullet$  WebHCat 更多…  $\bullet$  Impala  $\bullet$  Oozie CPU 使用情况 集群负载 NameNode 堆 NameNode RPC NameNode CPU WIO  $\bullet$  Hue  $\bullet$  Ganglia 0.50 毫秒  $(1396)$  $(0.096)$  $\bullet$  Nagios  $\bullet$  ZooKeeper **Artists**  $\Box$  Pig HBase 平均负载 动作 <del>-</del> NameNode 正常运行时 HBase Master ff **HBase 链接** HBase Master 正常运<br>行时间 T **HBase Master** 4区域服务器 5.5 小时  $\overline{\mathbf{2}}$ 3.1 小时 596) Master 网页用户页面 更多...▼ ResourceManager<br>堆 ResourceManager 正<br>常运行时间 NodeManagers 活动<br>中 YARN 内存 5.5 小时  $4/4$  $(2196)$  $(096)$ 

点击"仪表板"页签即可进入到它的详细页面, UDH 登录后默认就是"仪表板"页面。如下图所示:

◎ 2014 用友软件股份有限公司

### <span id="page-24-1"></span>6.1.1 .服务列表

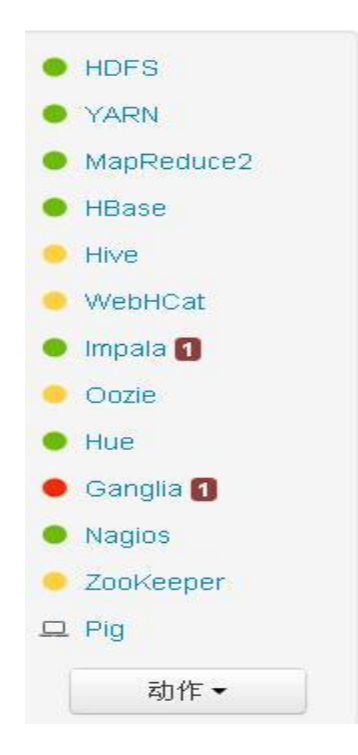

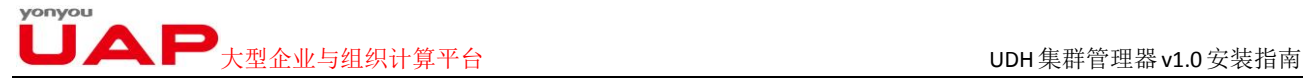

每个服务组件前面的三色灯代表这个服务当前的状态。

绿色:代表这个服务已正常启动。

红色:代表这个服务已经停止。

黄色: 代表这个服务所在的主机与 UDH Server 失去联系, UDH Server 获取不到主机的信息。

除了上述三色灯,有时候在服务的右边出现会出现一个数字。如上图中 Impala,代表这个服务虽然没 有停止,但是出现了错误(如部分组件启动失败等)。数字代表了错误的个数。

在服务的最下面"动作"下拉按钮,点击这个动作按钮,可出现下面的下拉框

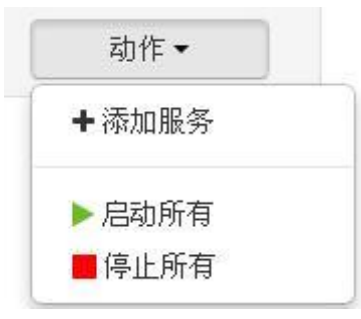

下拉框中有三个选项

1) 添加服务

表示可以添加新的服务到 UDH 集群管理器。点击"添加服务",就进入了添加服务向导页面。 添加服务向导

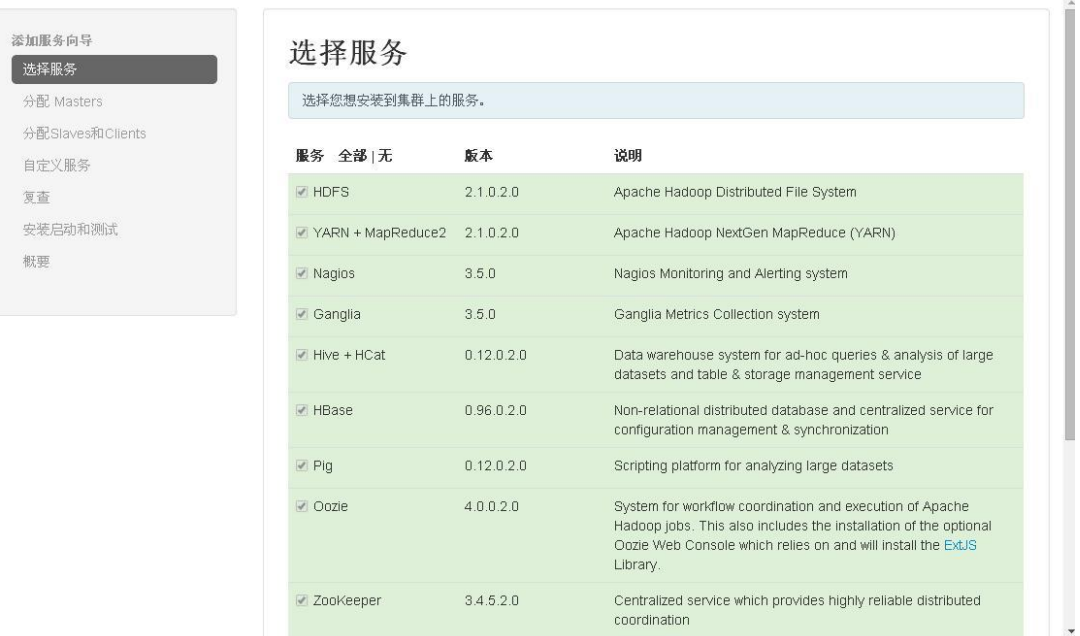

添加服务的过程与正常安装服务过程一样,不再详细介绍。

2) 启动所有

表示一次性启动所有未启动的服务。

3) 停止所有 表示一次性停止所有已启动的服务。

点击服务列表,就可以链接到这个服务的详细页面。如点击 HDFS 服务,就进入了 HDFS 服务的详细页 面,如下图:

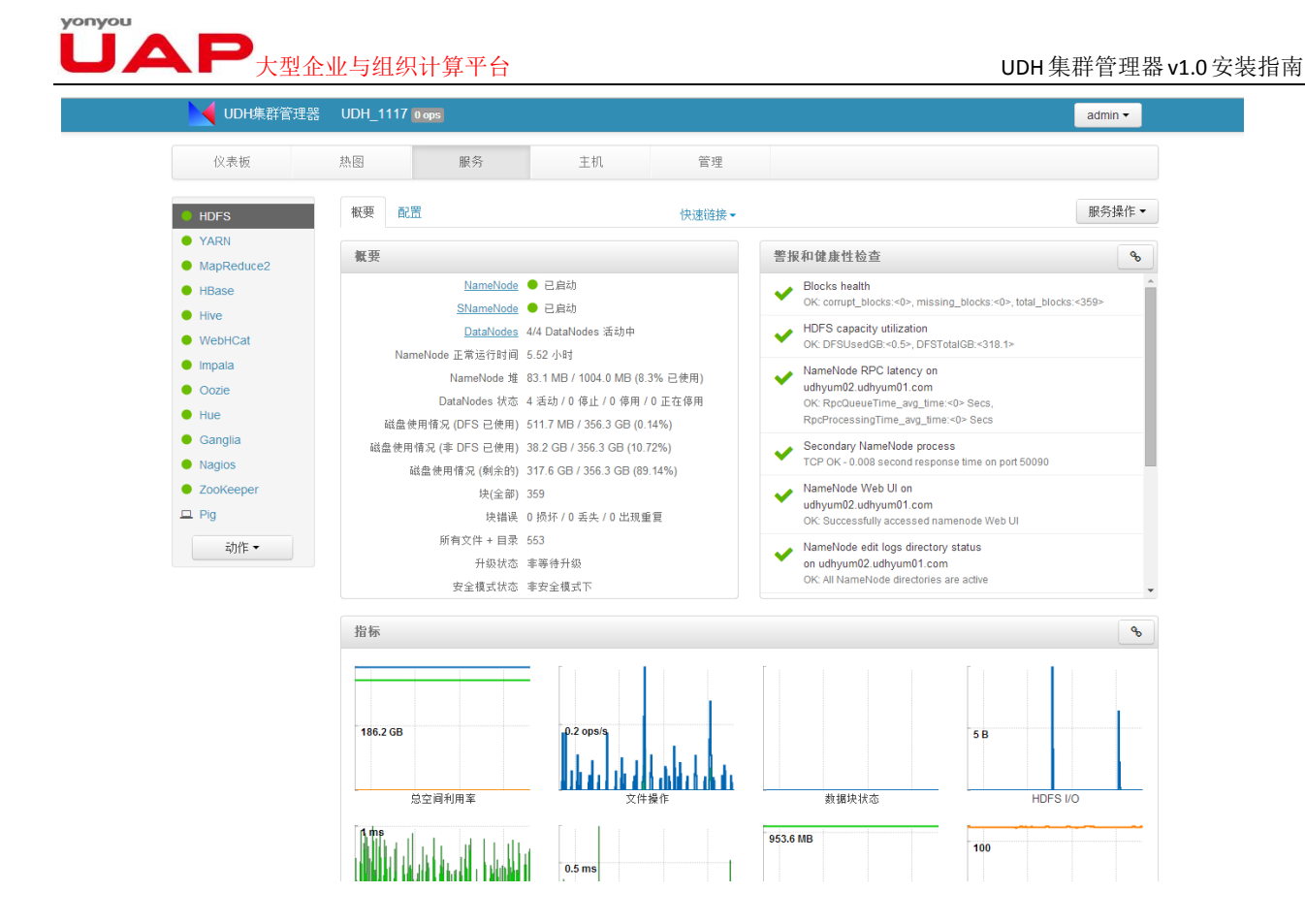

### <span id="page-26-0"></span>6.1.2 .集群状态和指标

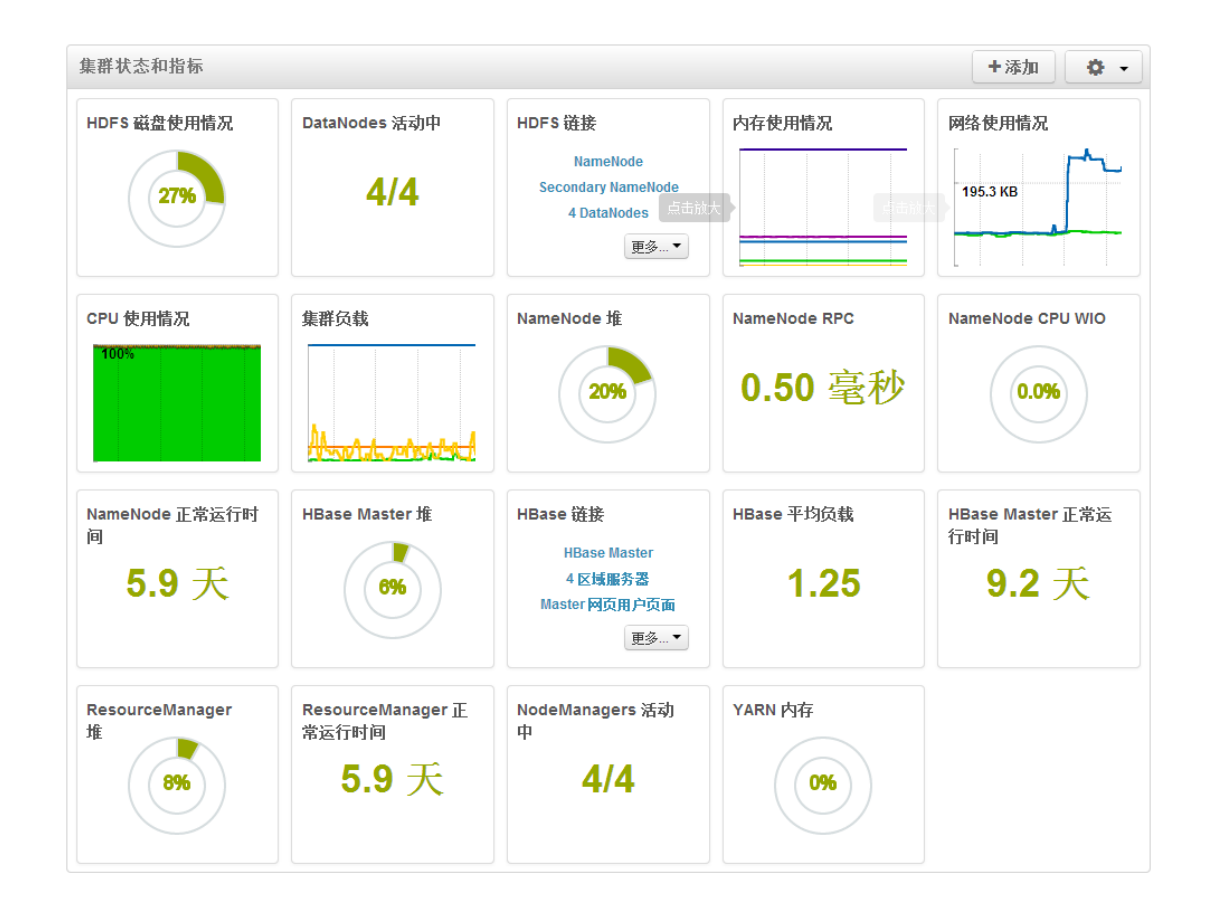

 $\begin{picture}(180,10) \put(0,0){\line(1,0){10}} \put(1,0){\line(1,0){10}} \put(1,0){\line(1,0){10}} \put(1,0){\line(1,0){10}} \put(1,0){\line(1,0){10}} \put(1,0){\line(1,0){10}} \put(1,0){\line(1,0){10}} \put(1,0){\line(1,0){10}} \put(1,0){\line(1,0){10}} \put(1,0){\line(1,0){10}} \put(1,0){\line(1,0){10}} \put(1,0){\line(1,0){10}} \put(1$ 

### **6.1.2.1 .** 指标部件

集群状态和指标区域有多个正方形形状的小部件,每个部件记录了集群内对应的某个服务的运行状态。 小部件以图形、文字或者数字的方式直观的显示服务当前的状态。当将鼠标停留在部分部件上时,会显示 当前服务的详细信息和说明。如"HDFS 磁盘使用情况"等,有些部件点击会放大显示,如"CPU 使用情况" 等。下面我们以"HDFS 磁盘使用情况"这个为例来说明指标部件。

当我们将鼠标停留在"HDFS 磁盘使用情况"部件上时,会出现 HDFS 磁盘使用的详细情况,下面左 图是鼠标未停留时的状态,从图中可以看到当前 HDFS 使用了 27%,且以环形图的形式显示了当前的使用情 况。右图则是鼠标停留时的显示状态,可以看到其列出了磁盘的详细使用情况。

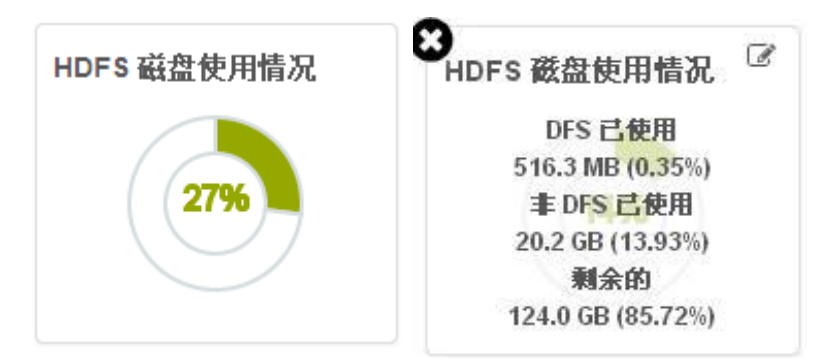

在右上图的部件的右上方出现了一个"编辑"按钮",点击此按钮,可以设置图形显示的参数。如下 所示:

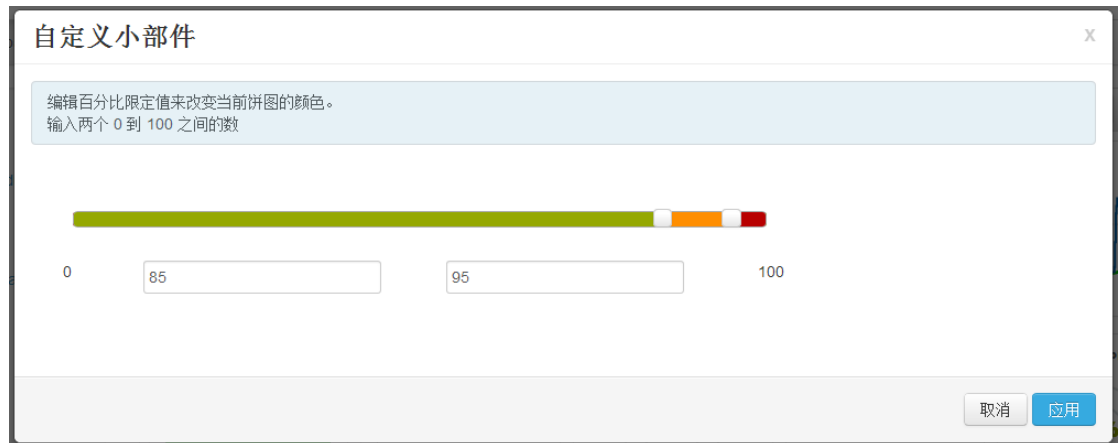

在上面图中, 各个参数的意思为, 当 HDFS 使用率在 0%~85%时, 图形以绿色显示, 85%~95%时图形 以黄色显示。95%~100%时, 图形以红色显示。为了方便理解, 我们重新设置这几个参数值, 如下所示:

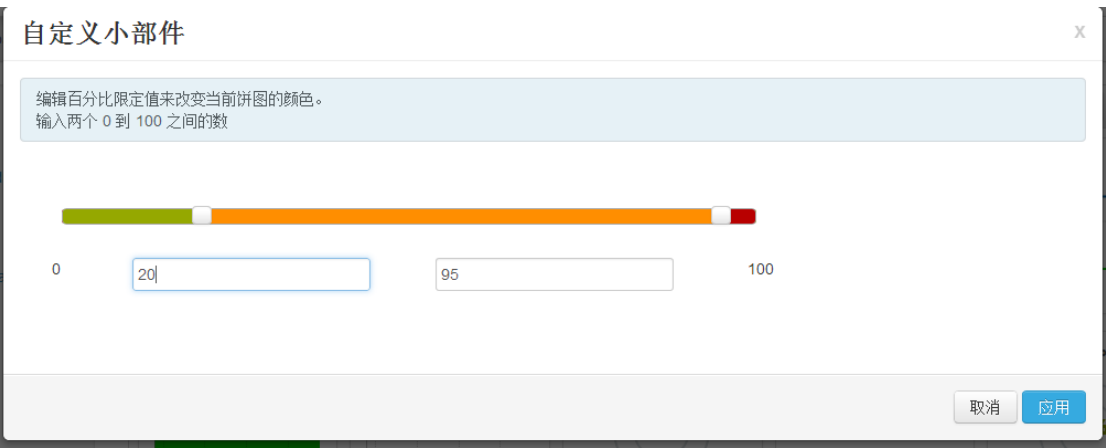

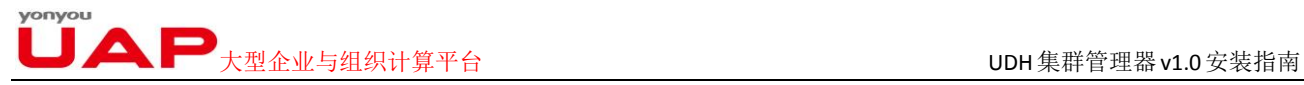

重新设置后,当 HDFS 使用率在 0%~20%时,图形以绿色显示,20%~95%时图形以黄色显示。95%~100% 图形以红色显示。此时"HDFS 磁盘使用情况"如下图所示:

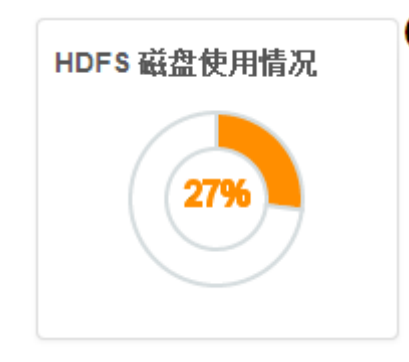

可以看到此时图形区域为黄色。

注意"编辑"按钮不是每个部件都会有,如"HDFS 链接"部件就没有此按钮。

除了"编辑"按钮,在部件的左上方有一个"删除"按钮,点击此按钮,可以删除这个部件,让其 不再显示,删除后的部件可以再次添加进来。

#### **6.1.2.2.** 增加指标部件

在"集群状态和状态"区域的最右方有两个按钮,分别用于添加指标部件和设置指标部件显示。

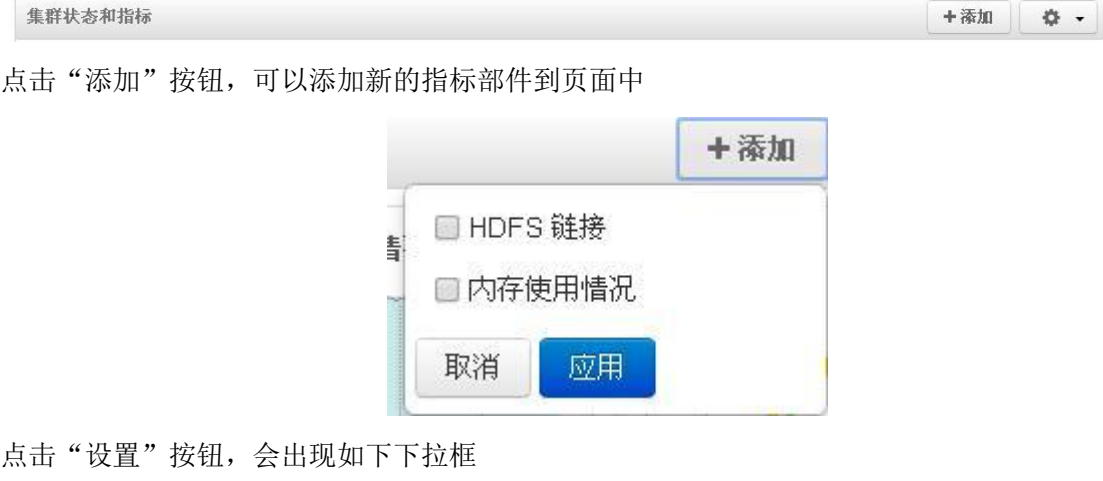

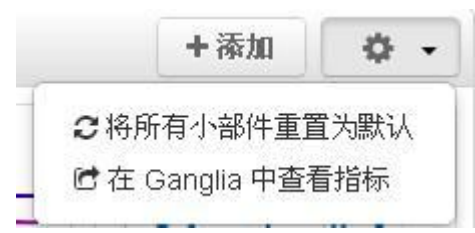

"将所有小部件重置为默认"就是恢复默认的设置,此时已经删除的部件也会被恢复到页面中。

"在 Ganglia 中查看指标"则直接链接"Ganglia"服务中, Ganglia 是一个分布式监控系统, 可以显示当 前集群各个服务的状态。

### <span id="page-28-0"></span>**6.2 .** 热图

点击"热图"页签进入到"热图"页面,该页面用于显示一些指标的热图。

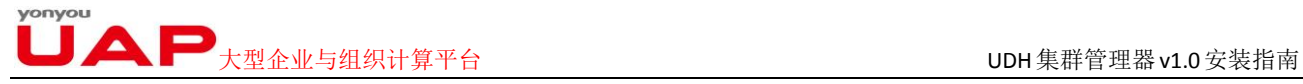

在热图显示区域,一个长方形显示条代表了一个 UDH Agent 节点。在下图中,表示 UDH 集群有 4 个 Agent 节点。

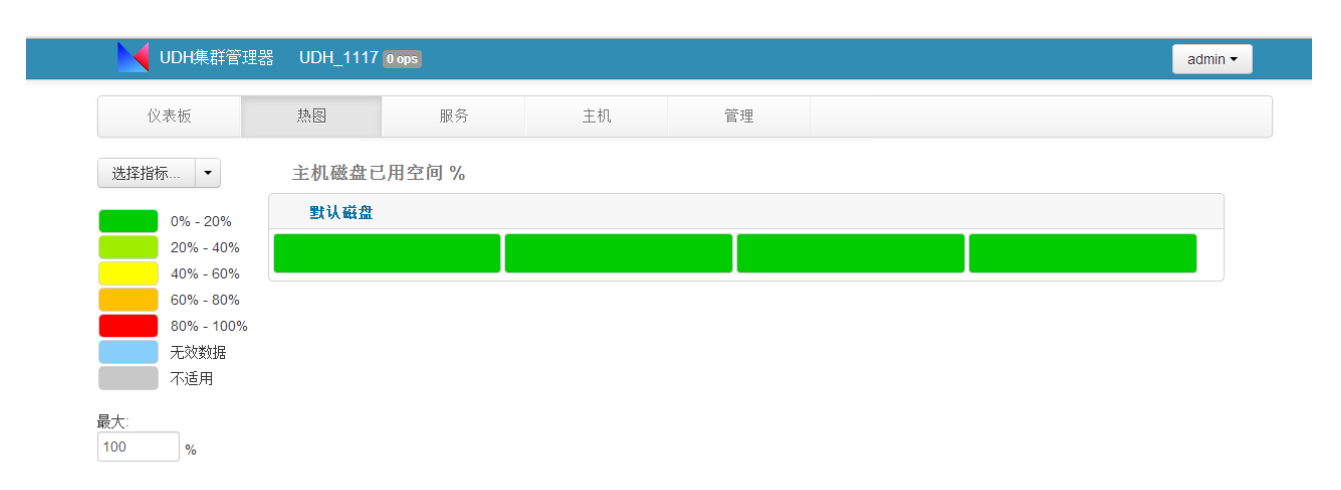

在 Heatmaps 页面的左边有一个选择"选择指标..."的下拉列表,点击此下拉列表,可以切换到不同 的指标上,相应的右边的页面就显示此指标的热图。

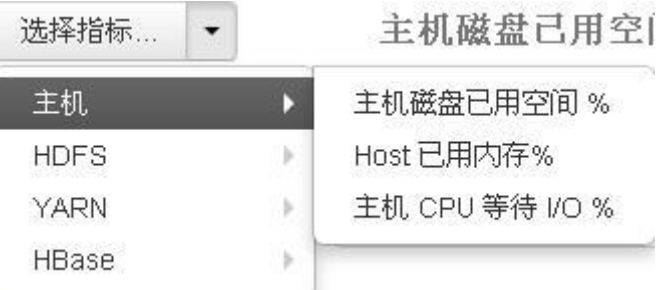

在"选择指标…"下拉列表的下面,代表指标值在不同区间时热图显示的颜色。用户可以自定义最大 的区间,默认是 100%。

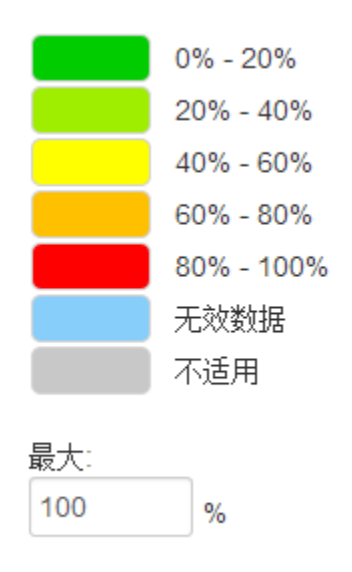

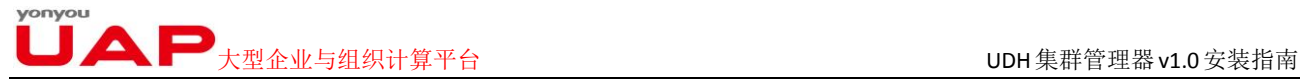

将鼠标停留在"热图"区域的某个长条时,将显示此长条代表的节点的详细信息,如下图所示:

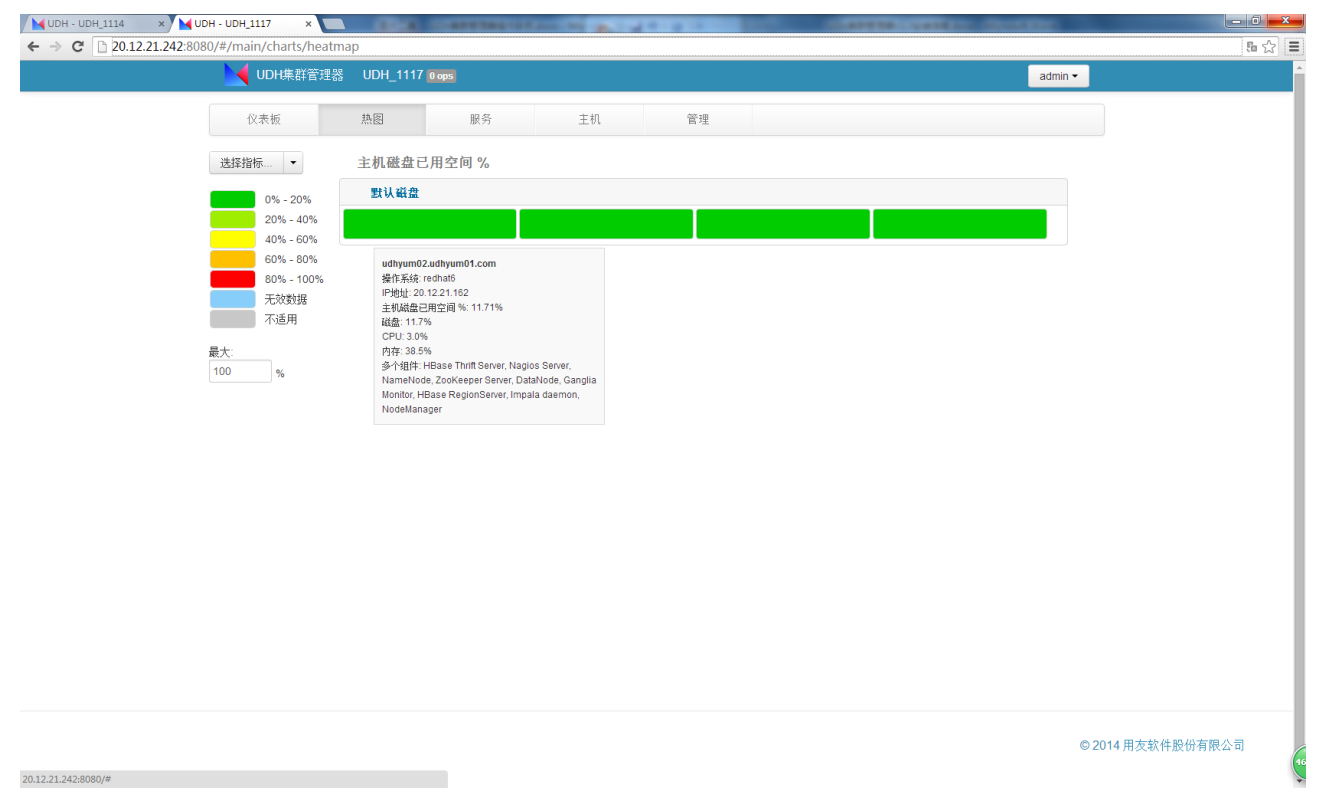

<span id="page-30-0"></span>点击"热图"区域的某个长条时,将会进入到此长条对应主机页面。

## **6.3.** 服务

"服务"页面记录了每个服务的概要、配置等信息。方便用户查看、修改服务设置。

"服务"页面左边是一个所有服务的列表,其与仪表板所述一样,不再赘述。

"服务"页面右边则记录服务的概要信息和配置信息。

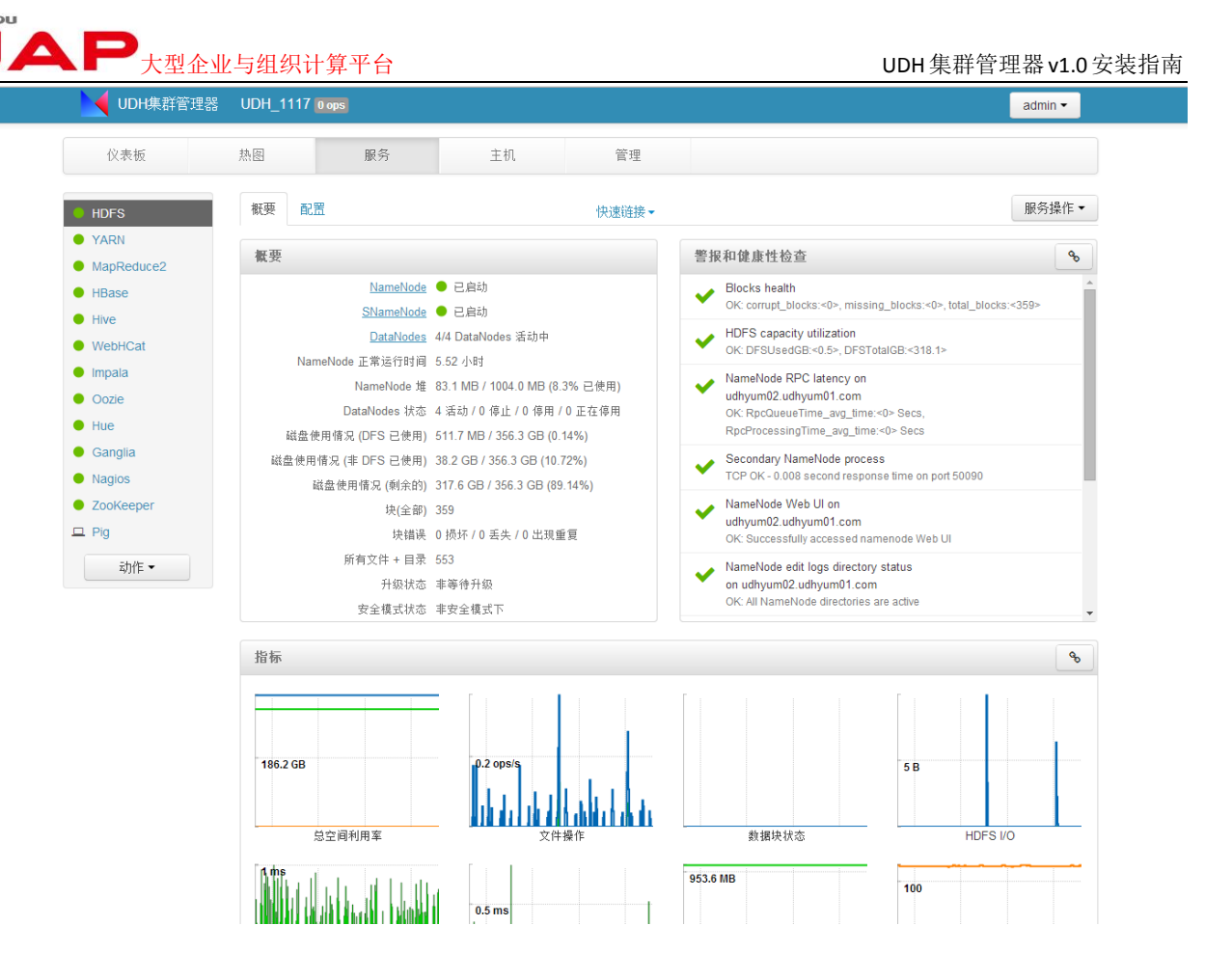

### <span id="page-31-0"></span>6.3.1. 概要信息

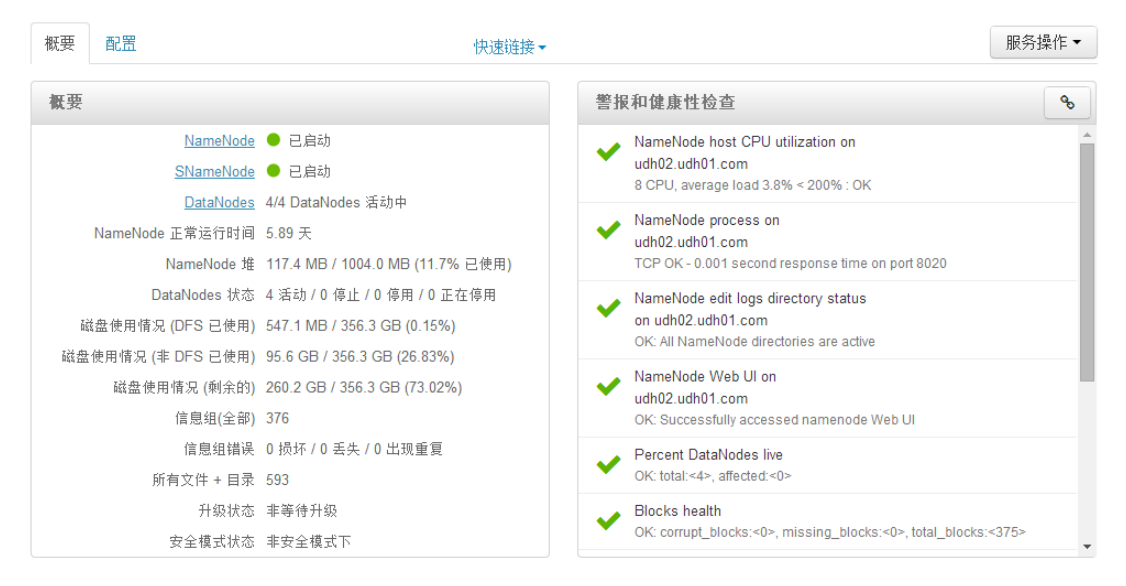

概要区域包含两个子区域

#### **6.3.1.1 .** 概要

记录了此组件的概要信息,如该服务的各个组件的状态(已启动? 已停止? 正在启动?正在停止?), 服务的指标信息等。点击概要中的组件名称链接(上图中,点击 NameNode 对应的链接), 即可

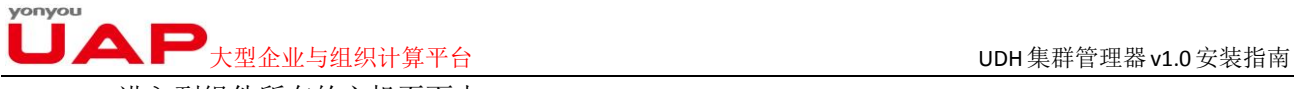

进入到组件所在的主机页面中。

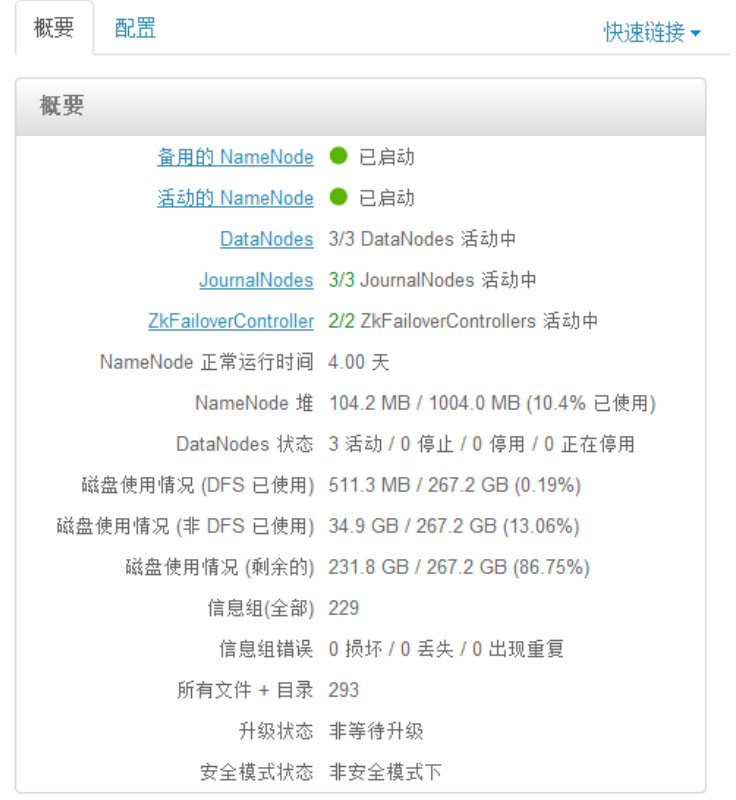

### **6.3.1.2.** 警报和健康性信息

该区域用于监控主机、服务的状态。当服务停止或、主机宕机、主机硬盘空间不足 等,都会出现报警信息。如下图中,当停止 NameNode 服务时,该区域会给出 NameNode 连接被拒绝的错 误, 以及无法访问 NameNode Web UI 的警告。

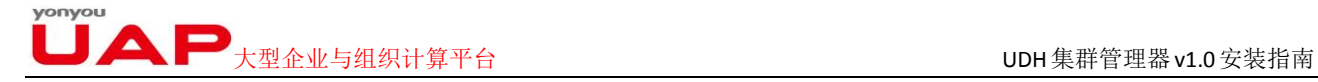

 $Q_{n}$ 

擎据和健康性检查

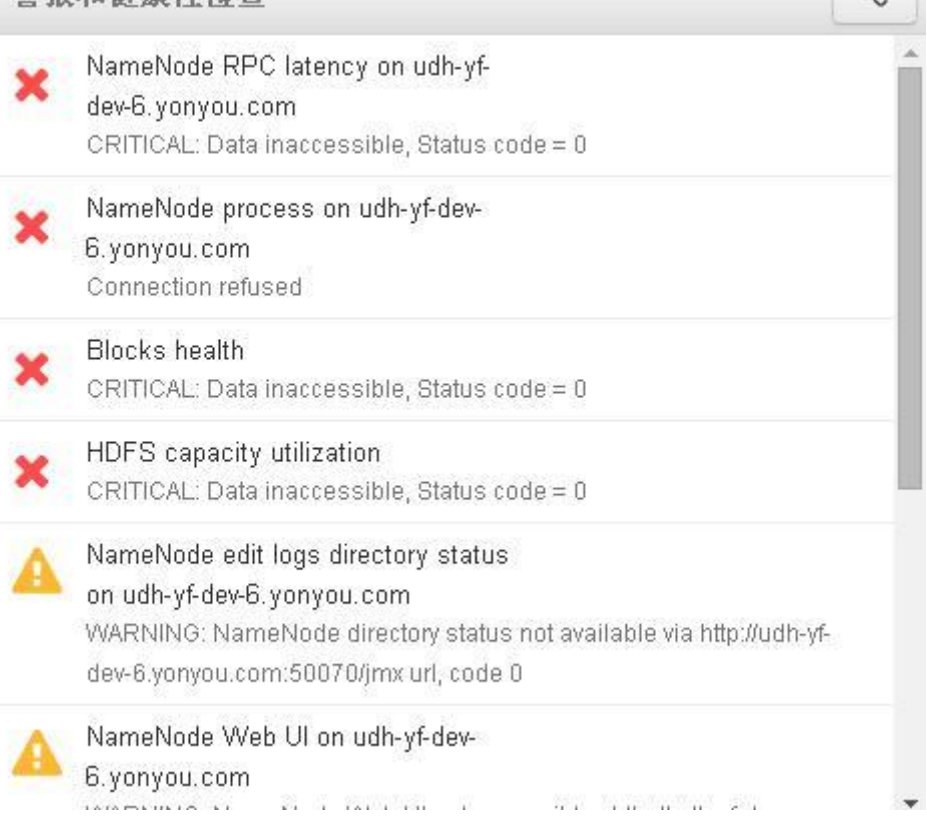

在警报和健康性信息区域的左右边有一个 。 by 按钮,点击可以进入 Nagios 服务的管理界面, 查看 各个服务详细的状态。

#### **6.3.1.3.** 测度

除了上述两个子区域,HDFS、YARN、HBase 等组件还有名为"测度"的区域。如下所示:

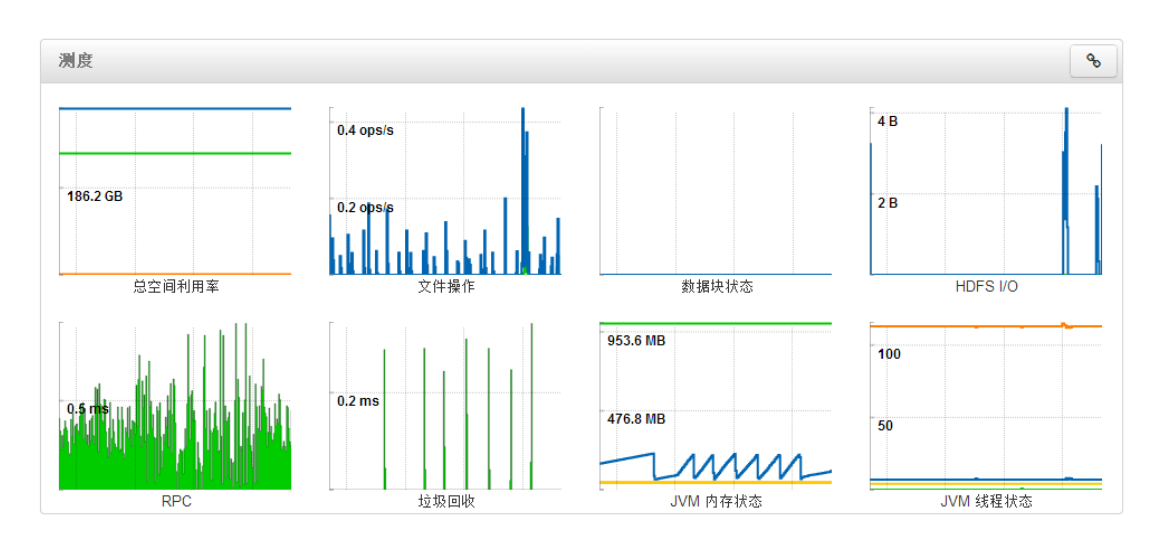

"测度"显示了组件的一些指标信息,点击可以查看那详细信息,如下图记录的是一个小时内 HDFS 服务总空间利用率的信息。

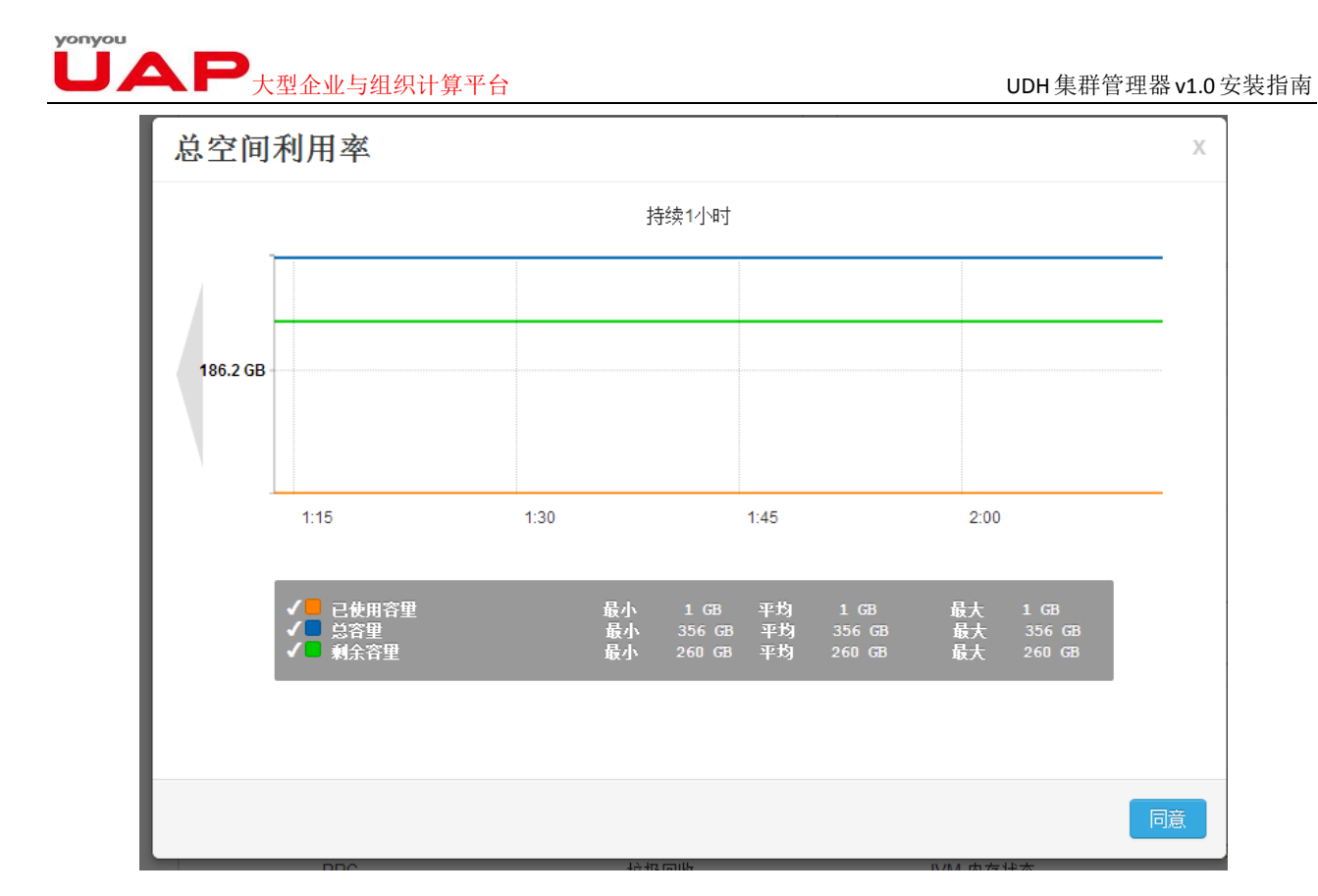

## <span id="page-34-0"></span>6.3.2. 配置信息

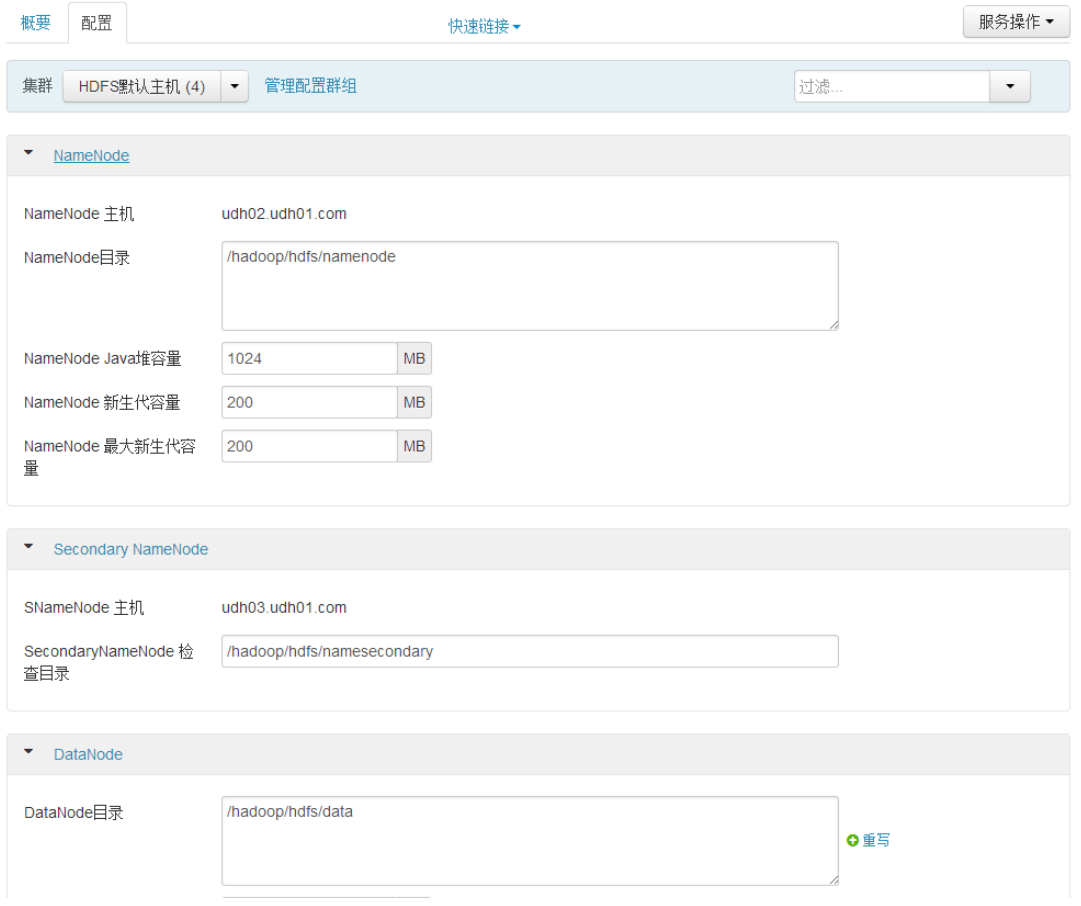

## $\blacktriangle \blacktriangleright$ 大型企业与组织计算平台  $\blacktriangleright$  and  $\blacktriangleright$  and  $\blacktriangleright$

配置页面顾名思义是用于设置各个服务的参数,第一次安装服务的时候,用户可以按照需要设置相应 的参数。对于已经安装好的服务,用户可以直接编辑配置页面的输入框,修改相应的参数。在页面的右下 方有"保存"按钮,可以保存用户的修改。

配置页面"重写"按钮 <sup>O重写</sup> 用于新建一个配置文件,并将此配置文件更新到指定的主机上。下面 是其详细的操作

1) 点击"重写"按钮,进入配置组设置页面

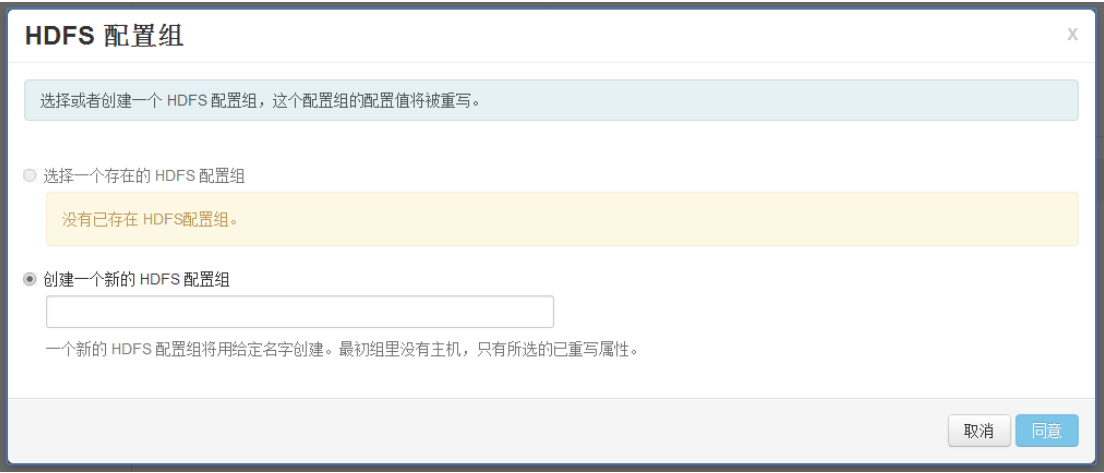

2) 用户可以修改一个已存在的 HDFS 配置组, 或者创建一个新的配置组, 第一次设置 时,需要新建一个配置组。

输入新的 HDFS 配置组,点击"同意"按钮。保存新的配置组。

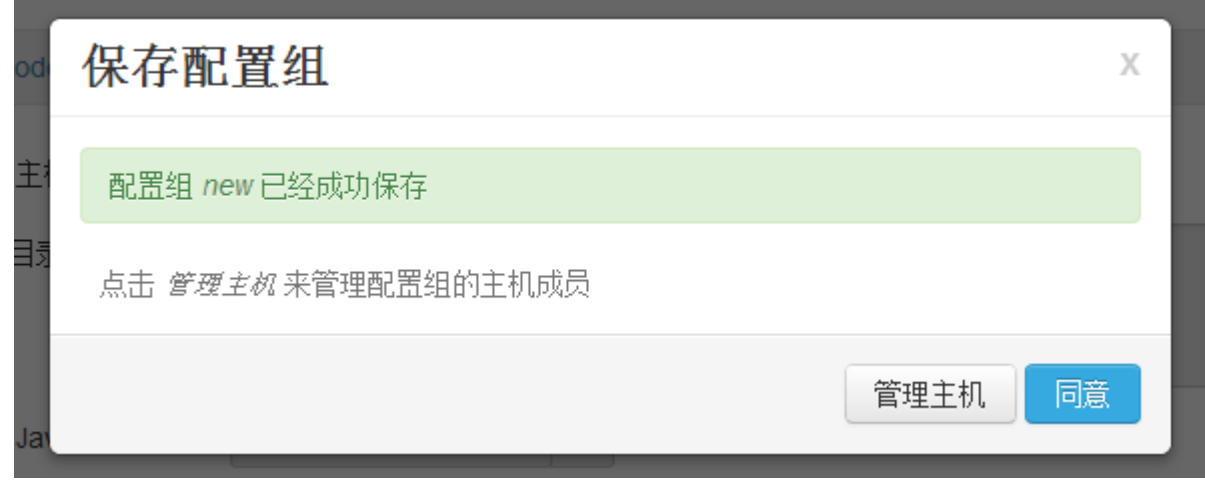

3)点击"管理主机"(点击"同意"按钮也可,只是推迟了管理主机的过程)。进入主 机管理页面。

# ■ 大型企业与组织计算平台 DDH集群管理器v1.0安装指南

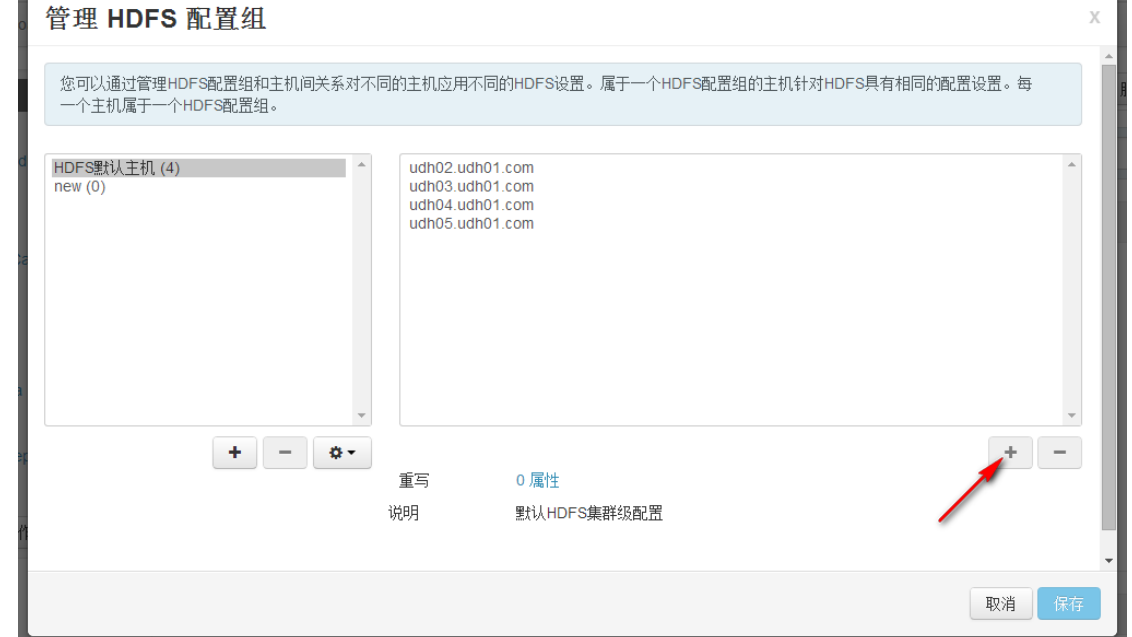

在管理页面中,可以将新的配置组部署到指定的主机节点上,在上图中,HDFS 默认的配置部署在 3 个节点上,而新建 New 配置组目前还没有部署到任何节点上。点击红色箭头指向的"+"按钮,则就可以 添加新的节点到配置组上。

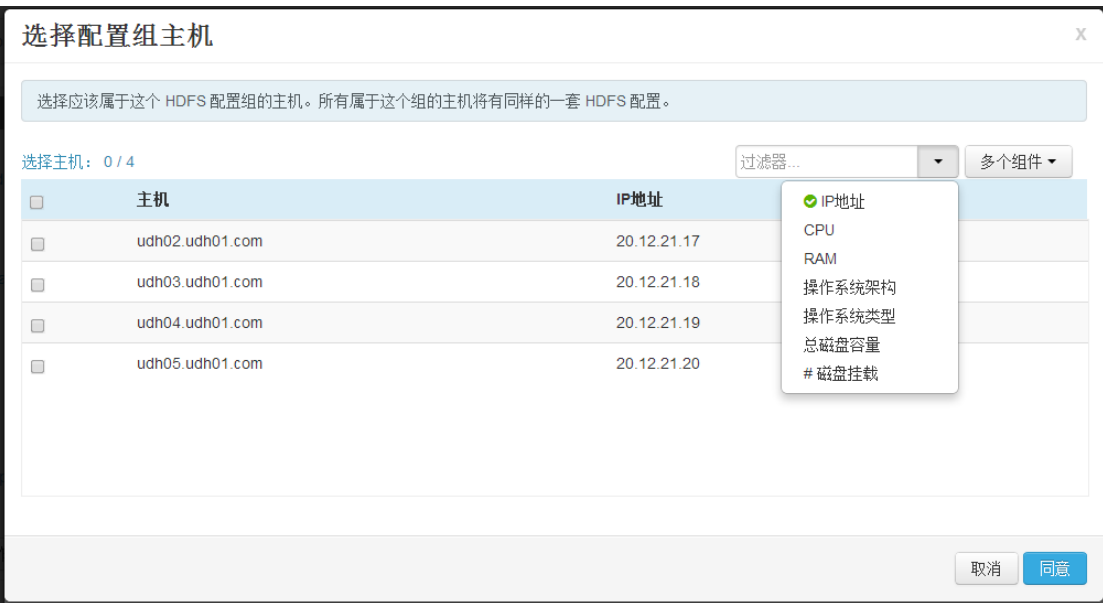

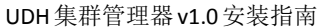

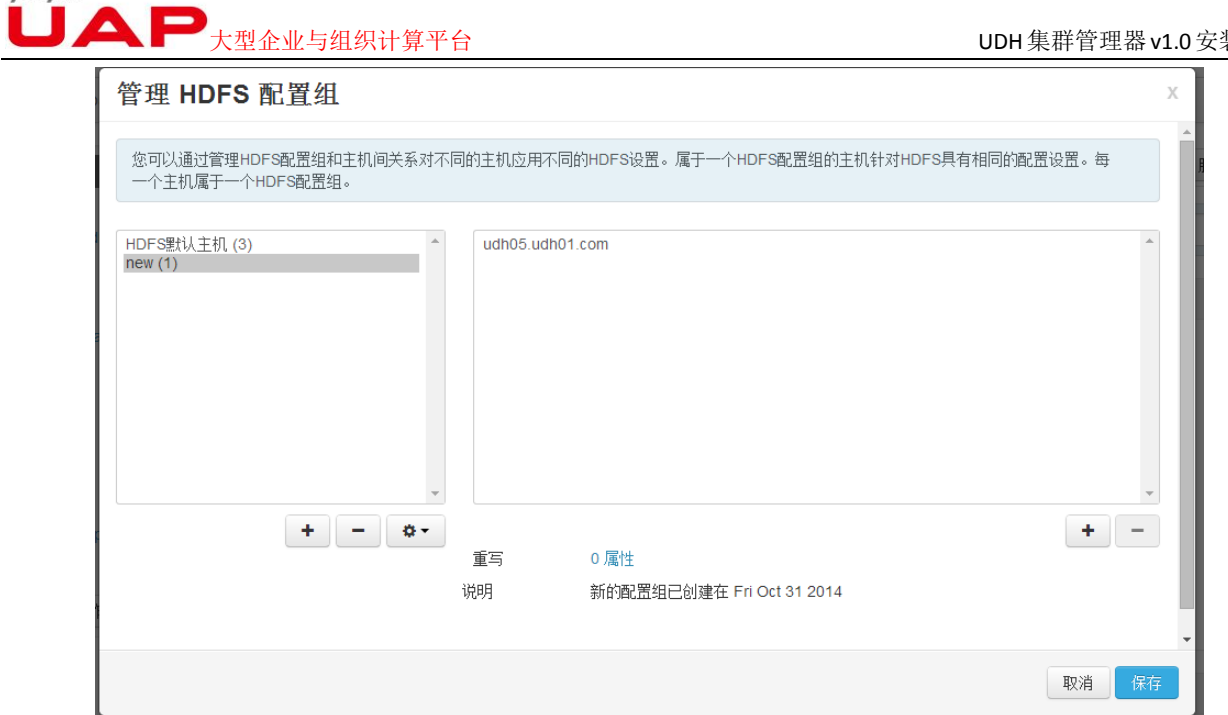

注意对比添加前后配置管理页面的变化,此时 HDFS 默认的配置部署在 2 个节点上,而新建 New 配置在 1 个节点上。点击"一"按钮,可以删除添加的主机节点, 删除后的主机节点会被自动添加到默认 的配置组中。

4)设置新的配置组

在服务配置页面的顶部,点击"集群"下拉框,选择刚刚新建的配置组。如下图所示:

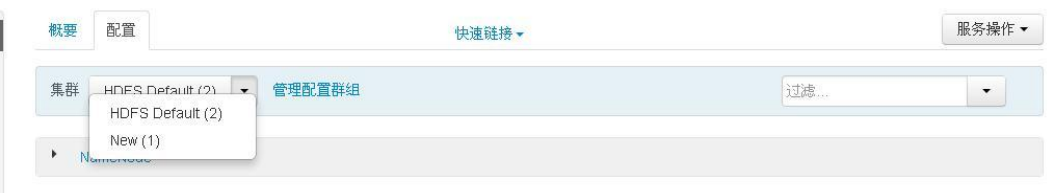

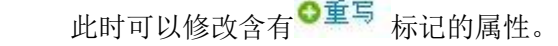

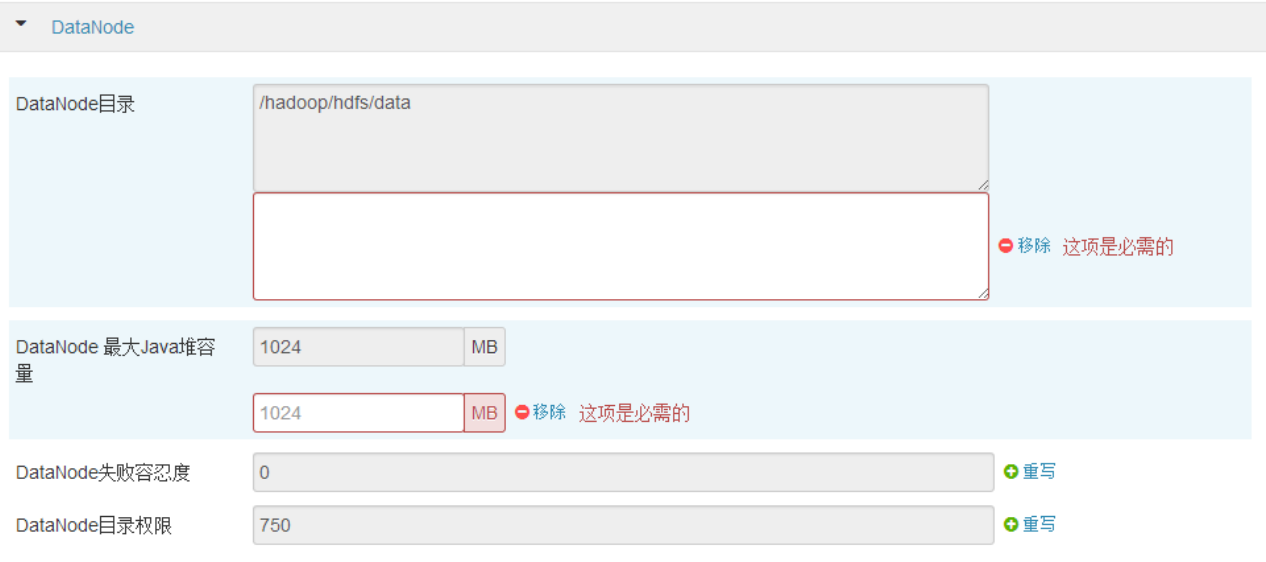

保存修改后的配置,重启相应的服务即可。

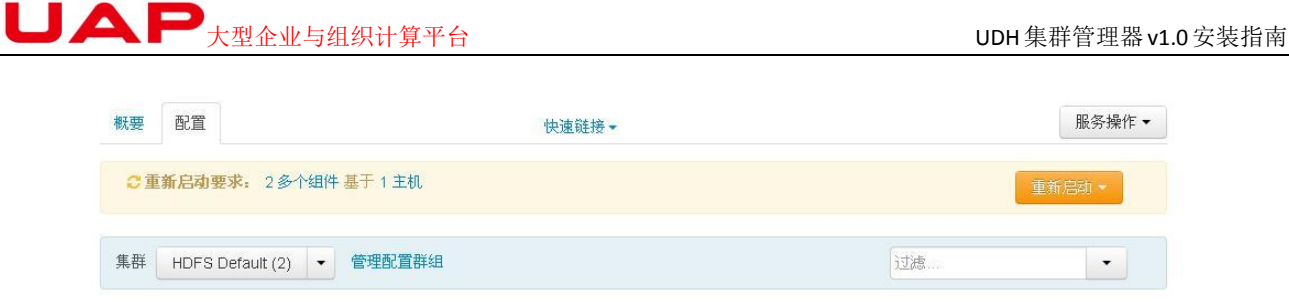

## <span id="page-38-0"></span>6.3.3.快速链接

用户"快速链接"可以链接到服务或组件的 web 管理页面。

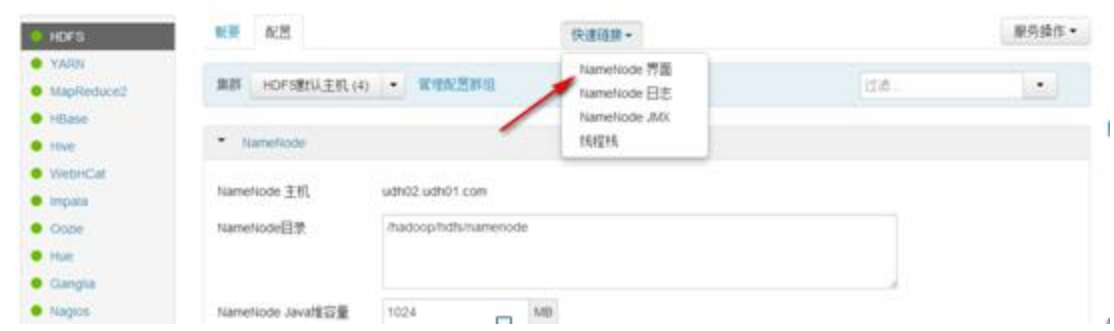

### <span id="page-38-1"></span>6.3.4. 服务操作

在"快速链接"同一栏中有一个"服务操作"的下拉按钮,在这个下拉按钮中,提供了"启动服务"、 "停止服务"、"重启服务"、"运行服务检测"、"打开维护模式"等功能。其中"HDFS"、"YARN"服务中, 还提供了服务迁移的功能(服务迁移指的是将服务从一个节点迁移到另外的节点上)。

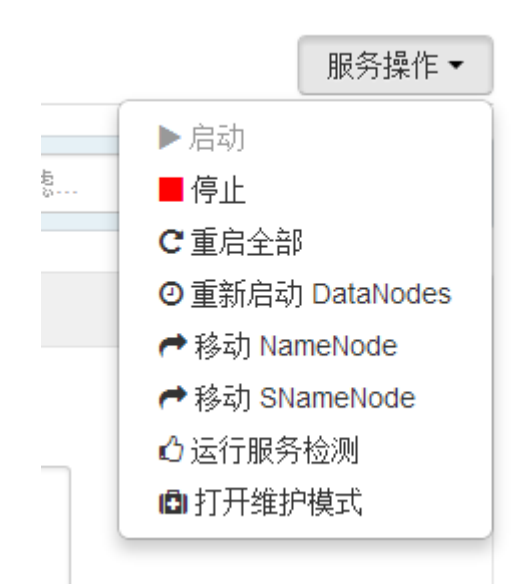

迁移服务的过程需在"维护模式"下进行,"维护模式"会暂停当前的服务。

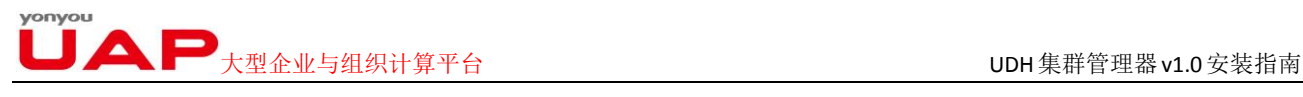

## <span id="page-39-0"></span>**6.4.** 主机

"主机"页面记录了 UDH 中的所有 Agent 节点所在的主机信息, 如每个主机的 ip 地址、主机所含的 组件等。

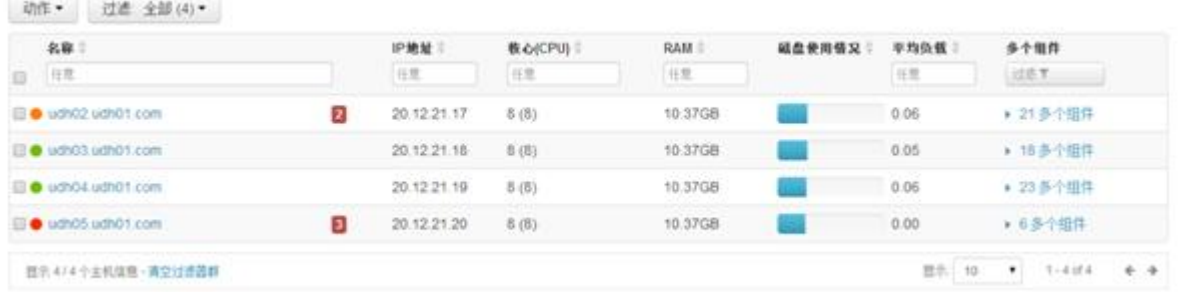

在"主机"首页中记录各个主机的名称、IP 地址、核心 CPU、RAM、磁盘使用情况、Load Avg、 组件等信息。

主机名称前面的三色灯代表了当前主机中组件的状态。

用户可以根据需要添加新的主机到集群中,只需点击主机页面的"动作"下拉框即可。

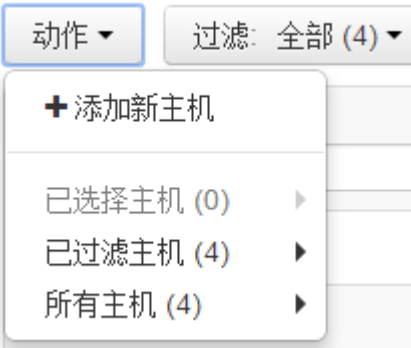

除了添加主机,用户还可以对主机内的组件进行操作,如可以批量启动所有组件等

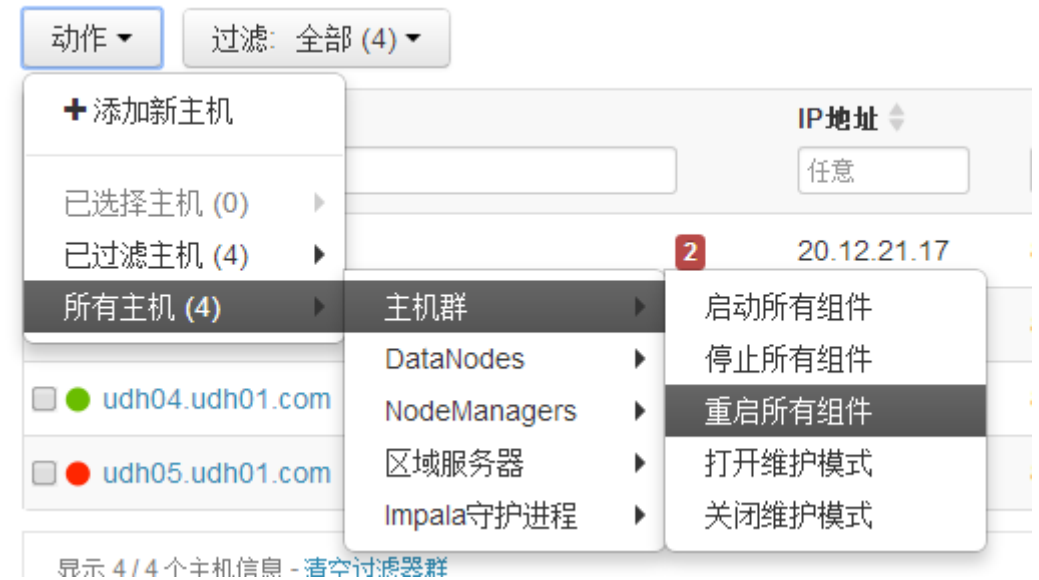

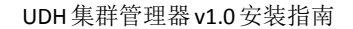

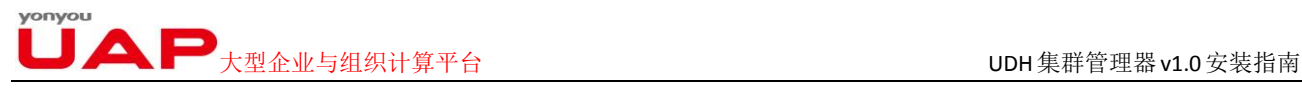

通过"过滤"下拉框,可以只在"主机"页面,选择符合要求的主机的信息。

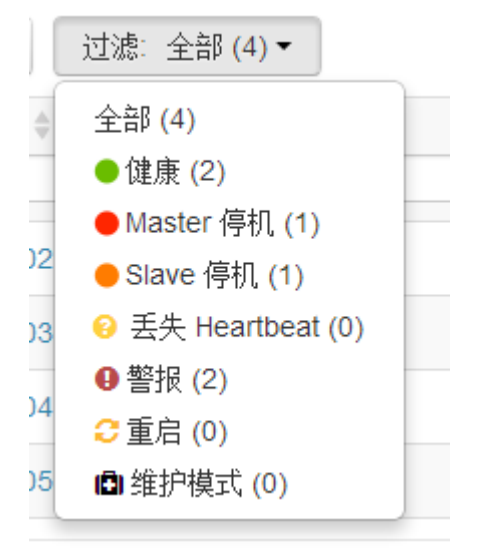

## <span id="page-40-0"></span>6.4.1. 节点信息

在"主机"首页,点击主机名称,就可以进入这个主机的详细信息页面。

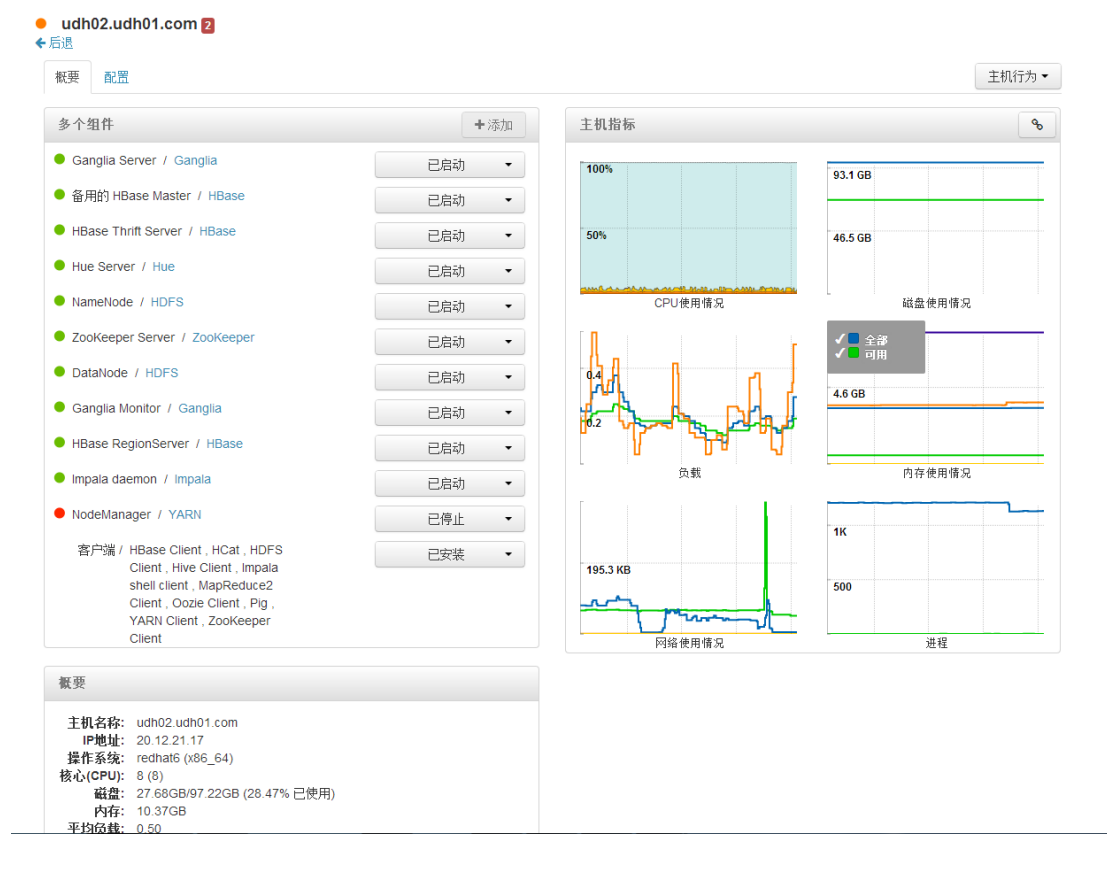

在节点页面中,有两个页签"概要"、"配置"。"概要"记录的是这个主机节点的概要信息。"配置" 记录的是主机节点的各个服务的配置信息。

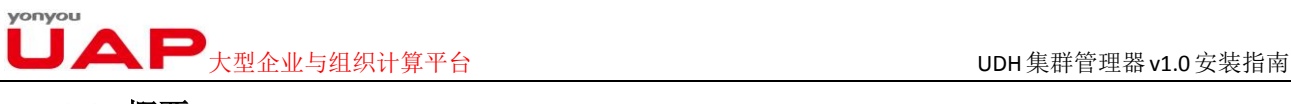

## **6.4.1.1.** 概要

在"概要"页面中,每个主机节点有 3 个区域组成, 分别是"多个组件"、"主机指标"、"概要"。下 面我们将逐一介绍这个区域。

#### **6.4.1.1.1 .** 多个组件

此区域列出了该主机上所安装的所有组件,以及他们当前的状态。

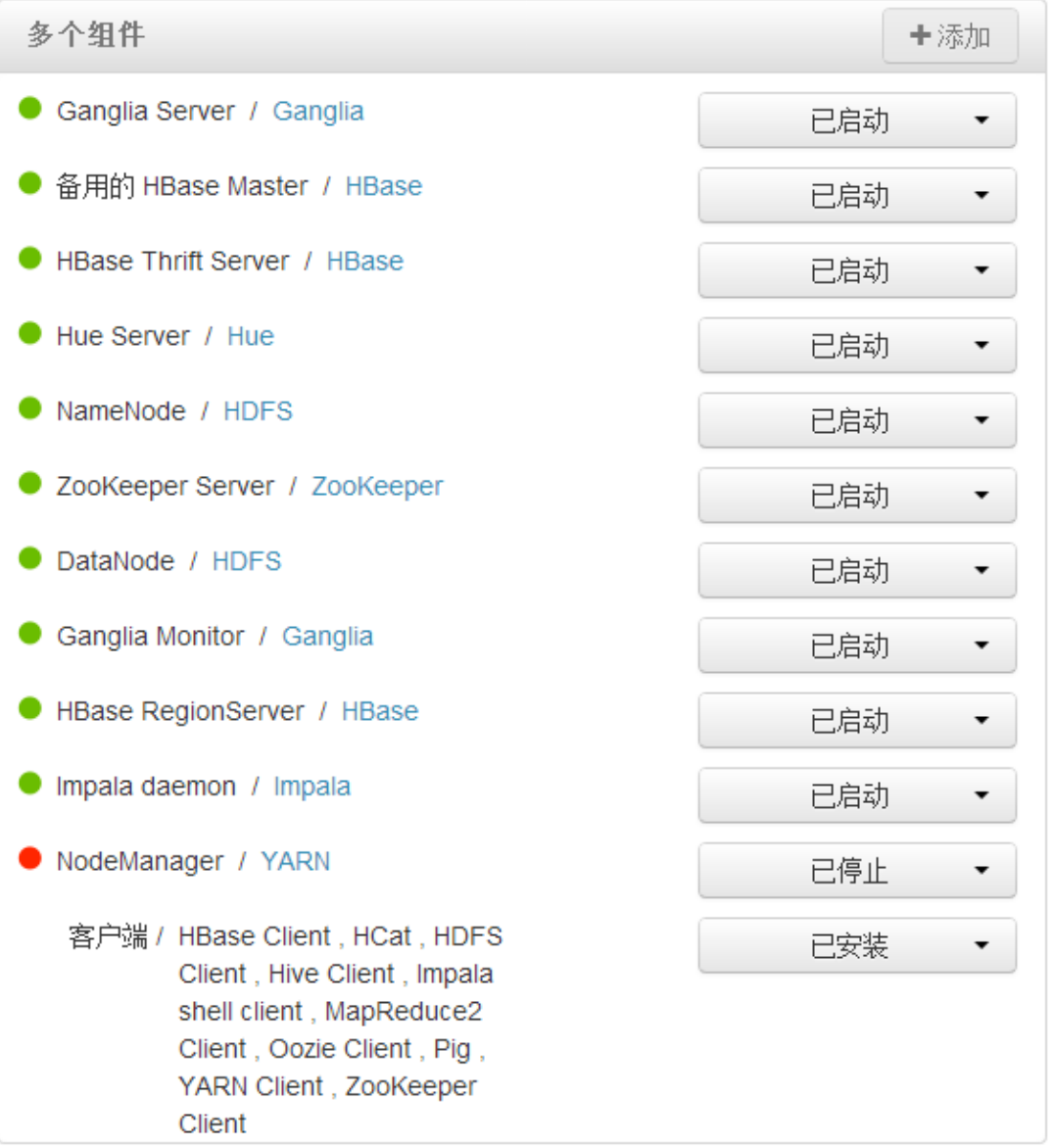

如上图中 NodeManager 当前的状态就是停止。其他组件的状态都为已启动。

除了说明组件的状态外,用户还可以看到当前组件所在的服务,如 HistoryServer / MapReduce2 代表 HistoryServer 这个组件属于 MapReduce2 这个服务。

在状态下拉表中,可以启动、停止组件服务,部分组件还支持迁移(如 SNameNode)、删除(如 DataNode) 等。我们以 NodeManager 为例说明, NodeManager 当前状态时停止, 我们可以启动此组件。

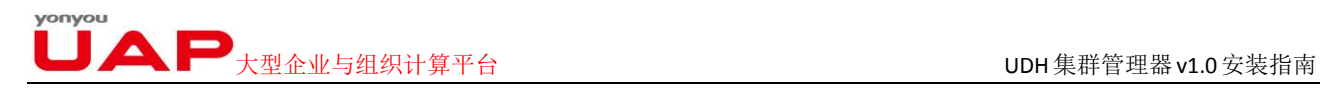

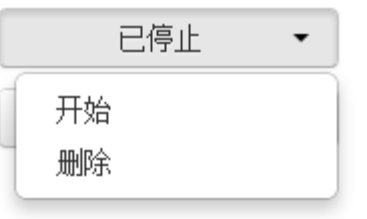

点击"开始",即可启动 NodeManager 组件。启动,停止组件时会出现一个显示后台操作列表的显示 框。该显示框记录了用户操作的历史记录。用户可以在"显示"框中,过滤显示的记录,如只显示操作失 败的记录。

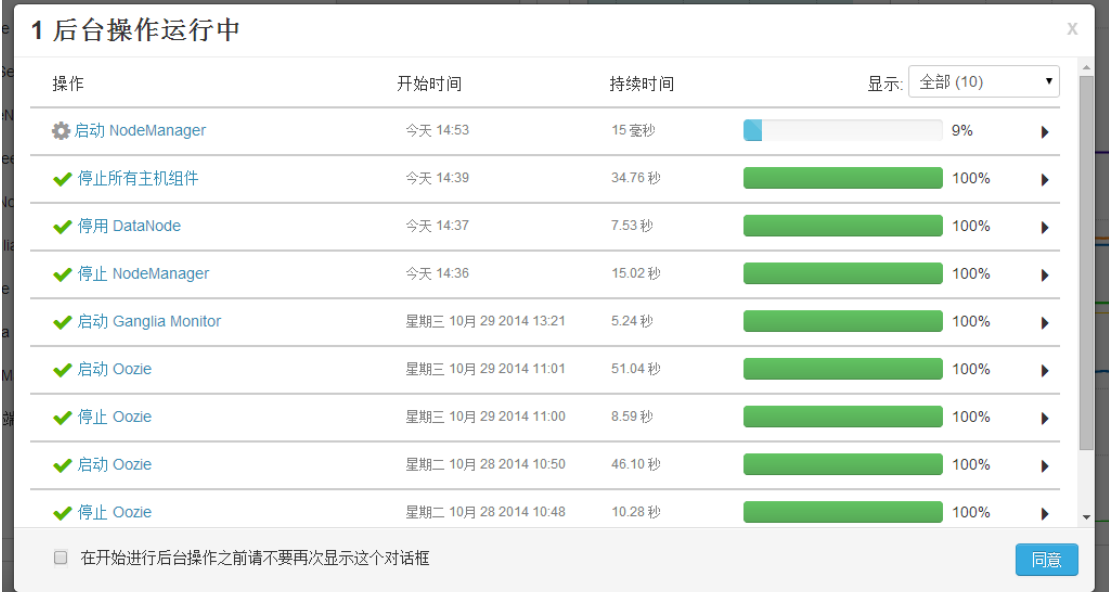

关闭此对话框后,若用户想再次查看后台操作,可以点击下图标注的按钮即可(该按钮在每个页面中 都会存在,不仅仅局限于主机页面)。

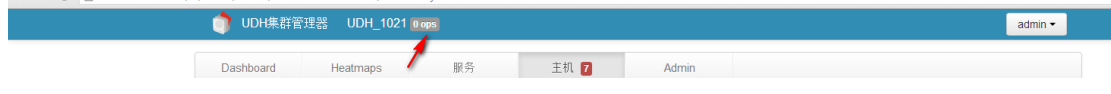

#### **6.4.1.1.2.** 主机指标

 记录了当前主机的状态。主要记录了 CPU、磁盘、内存等的使用情况。点击各个指标,可以放大 查看一个小时内节点的状态

# 大型企业与组织计算平台 UDH集群管理器v1.0安装指南

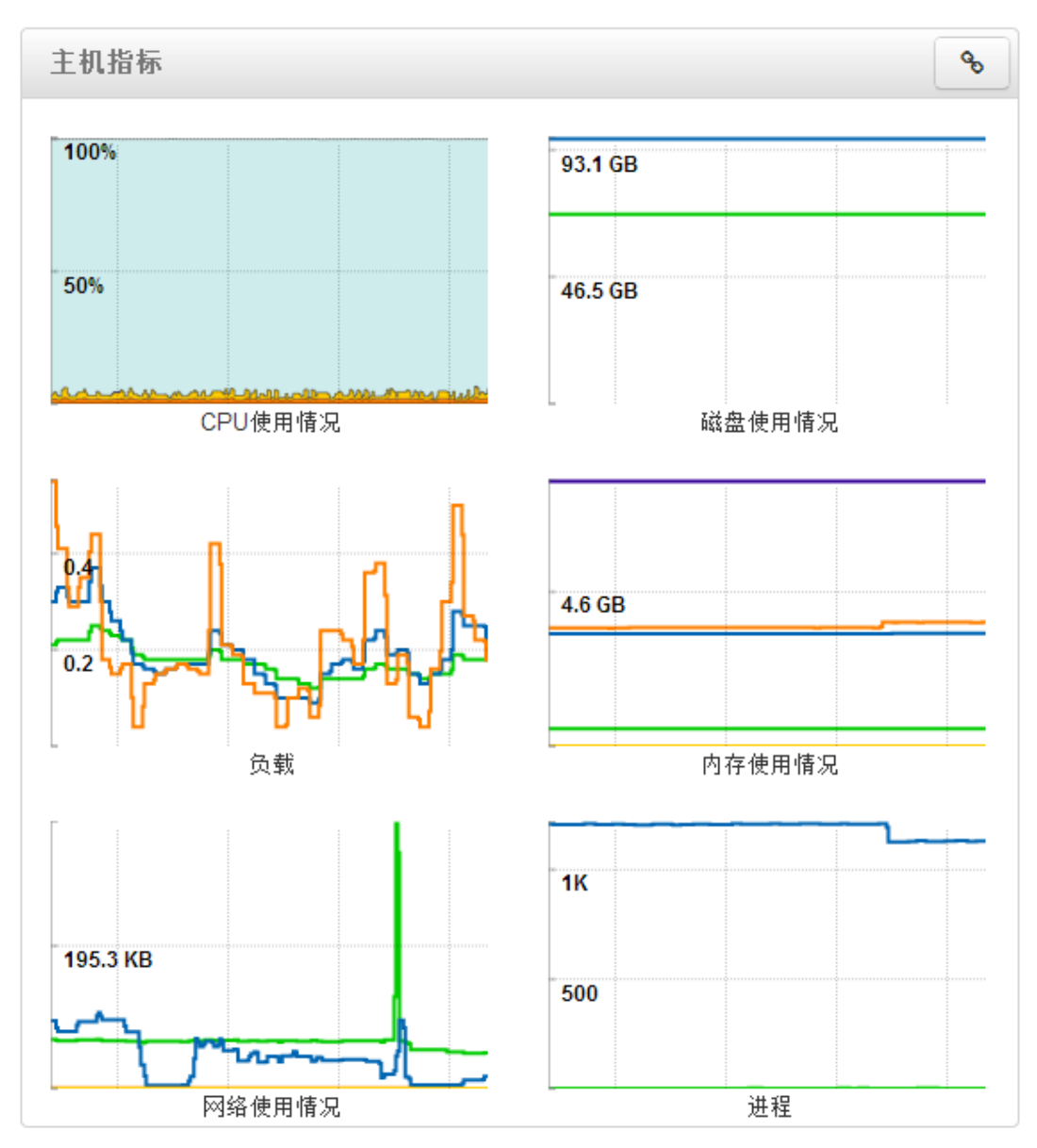

#### **6.4.1.1.3.** 概要

该区域简单的列出了节点主机的一些基本信息, 如操作系统版本, IP 地址, 内存大小等信息。

## $\qquad \qquad \blacksquare$

#### 概要

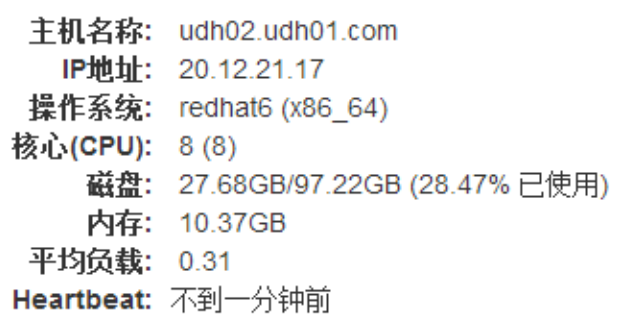

## <span id="page-44-0"></span>6.4.2 .配置

"配置"记录的是主机节点的各个服务的配置信息

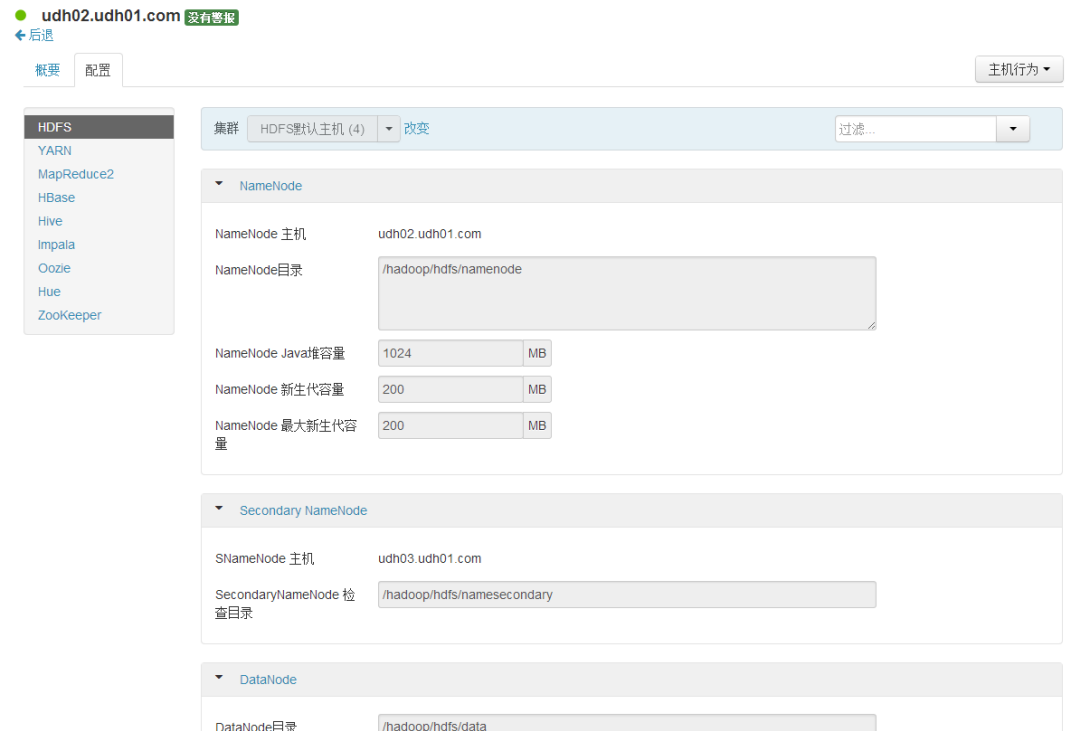

该部门内容与"服务配置"小节基本一致,在此不再阐述!

## <span id="page-44-1"></span>6.4.3.主机行为

在主机页面,有一个"主机行为"的下拉列表,改列表可以修改主机当前的行为。

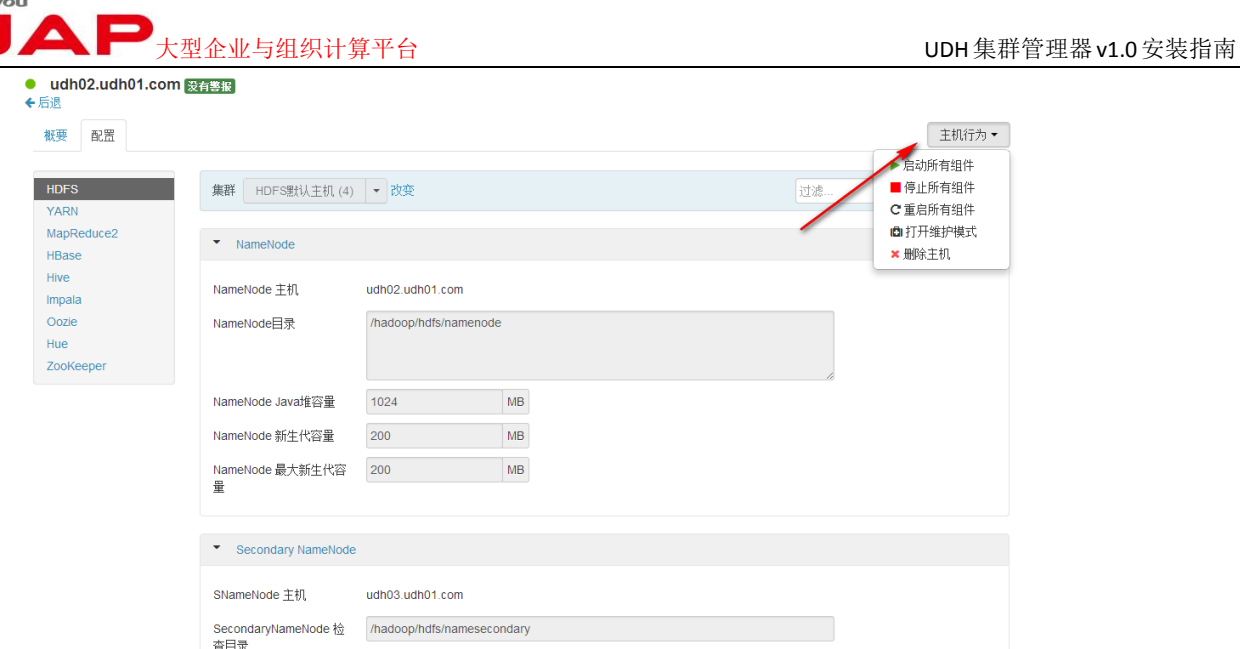

用户可以根据需要启动、停止、重启该主机下的所有组件。甚至可以在集群中删除此主机。但删除时会出 现如下提示:

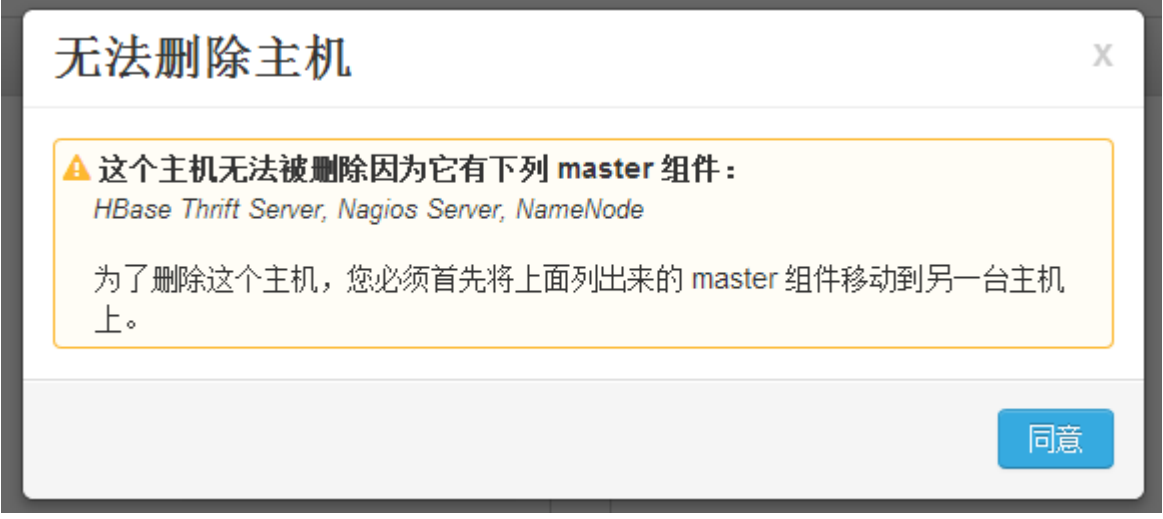

故需要将该节点的 master 组件移除到其他节点,即可删除该节点。

## <span id="page-45-0"></span>**6.5.** 管理

"管理"页面只有 admin 角色的用户可见,其他用户不可见。管理页面主要管理用户、安全认证,版 本等信息。

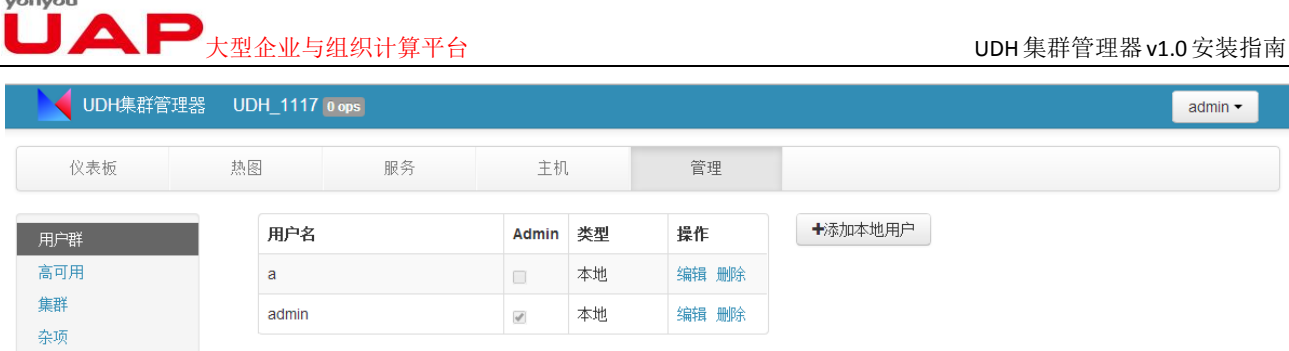

在"用户群"中,可以删除、添加用户

在"高可用"中,可以启动 NameNode HA

在"集群"中,可以查看当前集群管理器、各个服务的版本,以及各个服务的说明。

 在"杂项"中,可以查看集群中各个服务对应的用户信息,此用户信息指的是 Linux 系统的用户。 而非登录集群管理器的用户账号。

## <span id="page-46-0"></span>6.5.1.用户群

进入"用户群"界面,可以对用户进行管理,通过"添加本地用户"按钮可实现用户的添加,可添加 admin 身份的用户和非 admin 身份的用户,同时可以通过表格中的"编辑"和"删除"对已存在用户进行 编辑或者删除操作,但用户身份是否为 admin 无法修改,只在创建时确定。

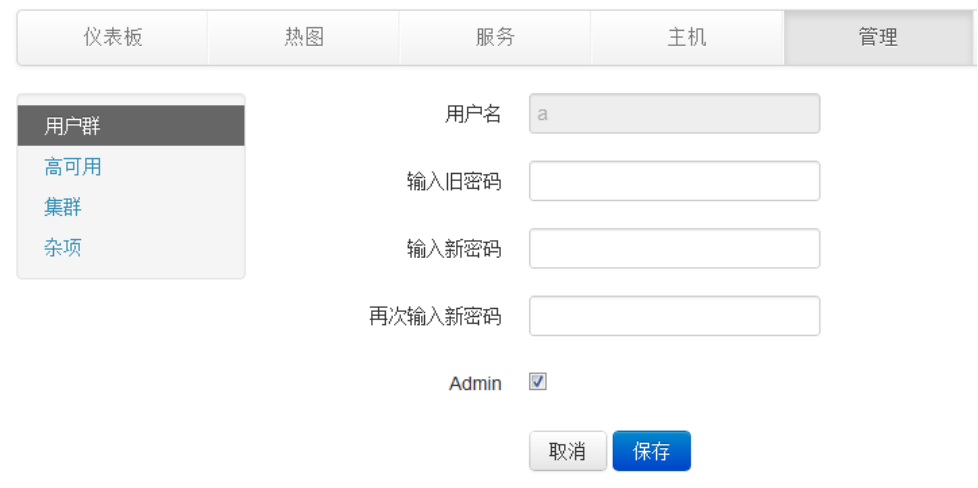

## <span id="page-46-1"></span>6.5.2.高可用

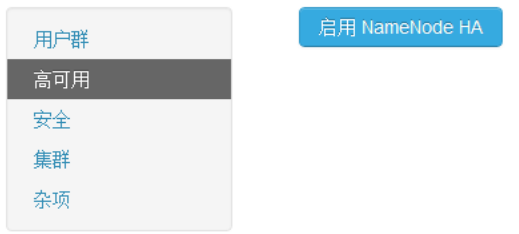

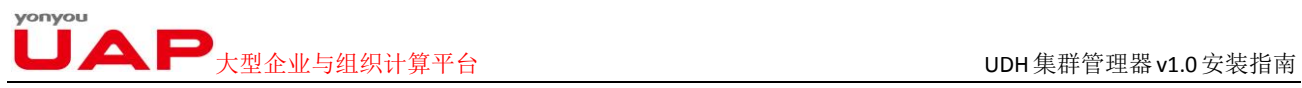

 $\bar{X}$ 

进入"高可用"界面显示"启用 NameNode HA"按钮,点击按钮会进入 NameNode HA 的安装向导, 知道安装 NameNode HA。安装过程可能需要手动在服务器终端输入相关命令行,按照向导提示的步骤操作 即可。

#### 启用NameNode HA安装向导

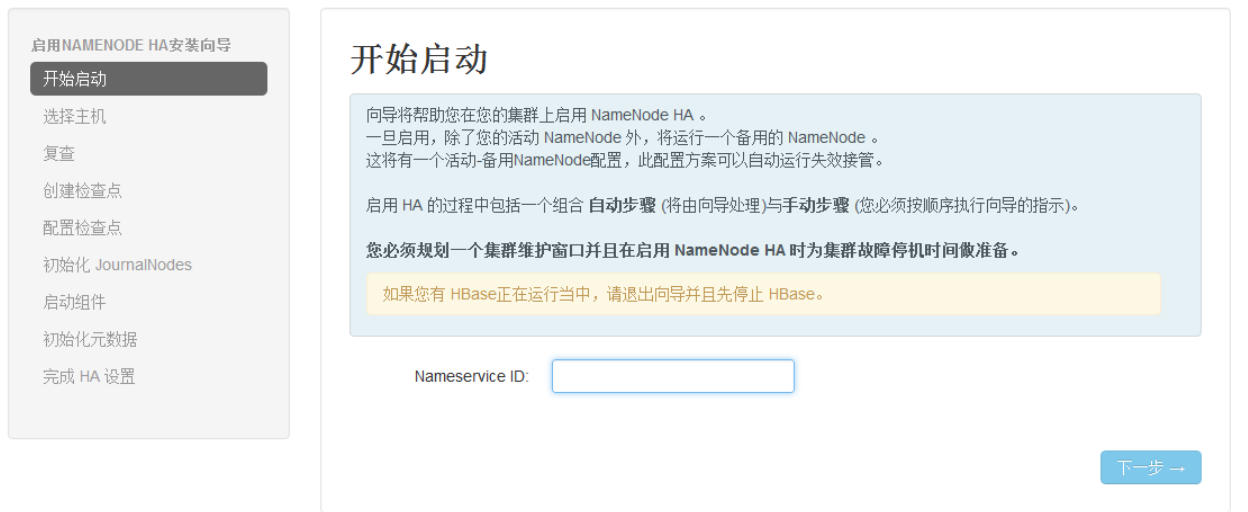

NameNode HA 安装完成后界面显示"NameNode HA 己启用",并且服务增加了 JournalNode 和备用的 NameNode 组件, 即"服务"界面的 HDFS 服务概要信息下多了红框显示的部分, 用于增加整个集群的高 可用性,防止 NameNode 宕机集群不可用的情况。

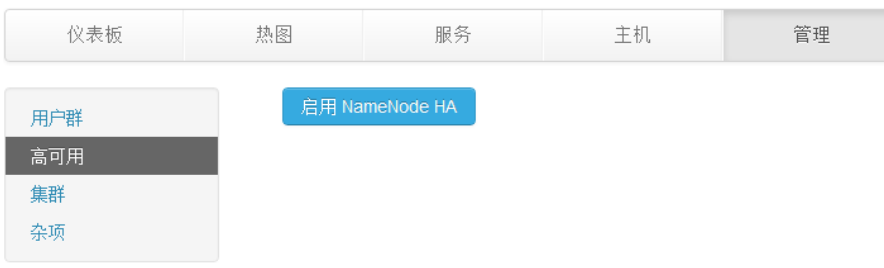

## 大型企业与组织计算平台 UDH集群管理器v1.0安装指南

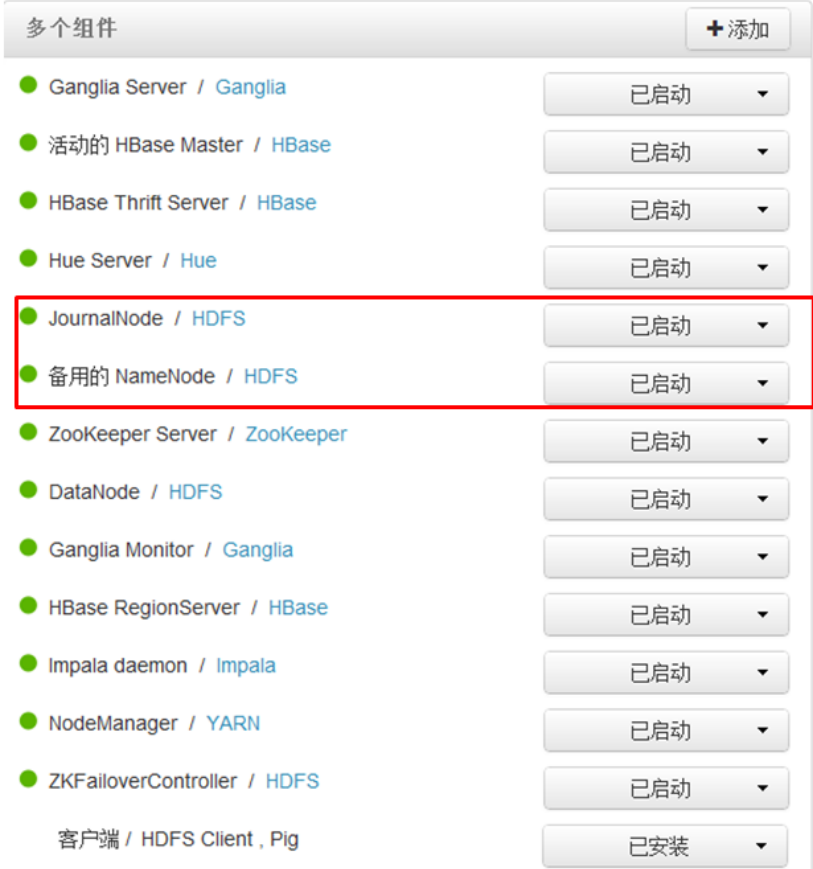

## <span id="page-48-0"></span>6.5.3.集群

集群项列出了 UDH 集群管理器所支持的各个服务的版本号及简单的说明,同时列出了针对不同操作系 统,安装 UDH 集群管理器的 BaseURL。

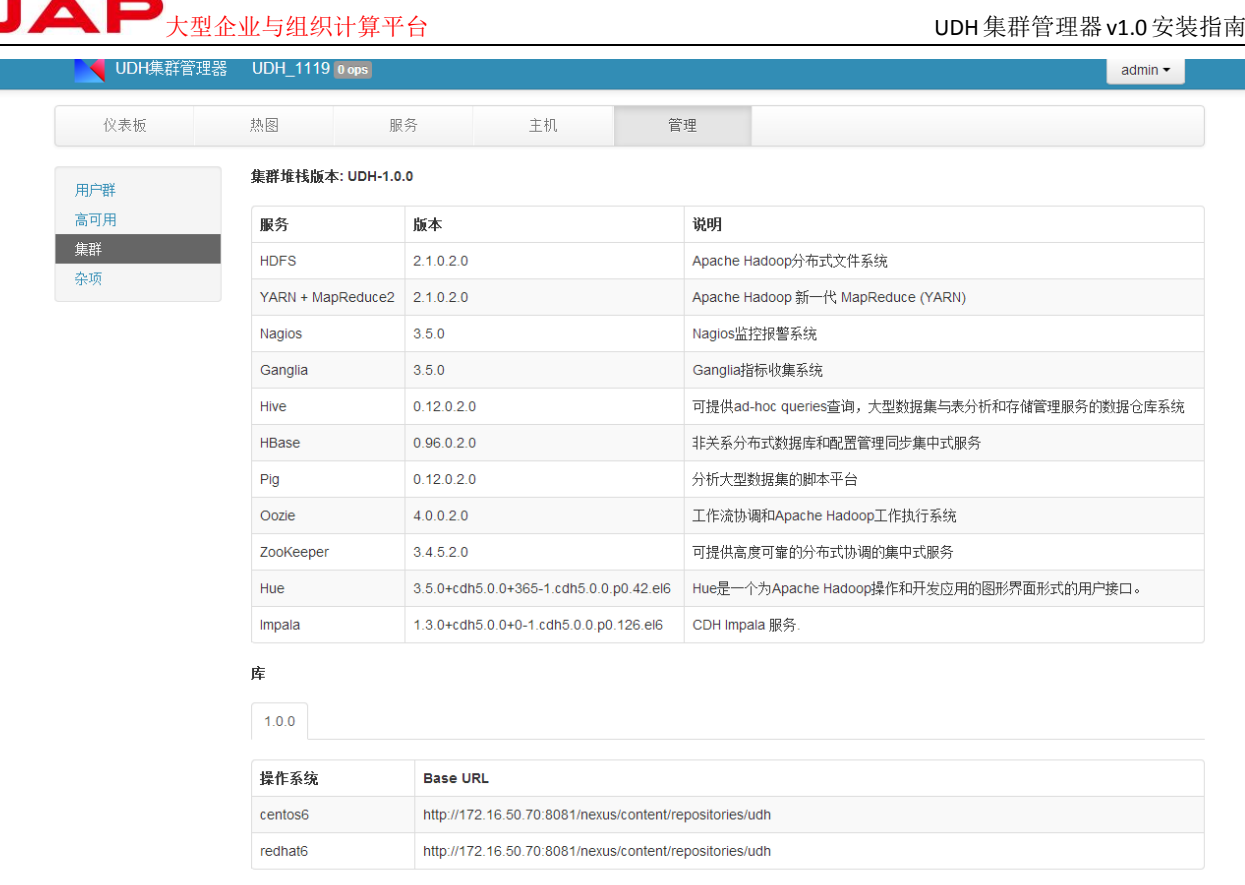

## <span id="page-49-0"></span>6.5.4.杂项

yonyor

杂项列出 UDH 集群管理器支持的各个服务的用户和组信息。

用户群 <br>高可用 集群 杂项

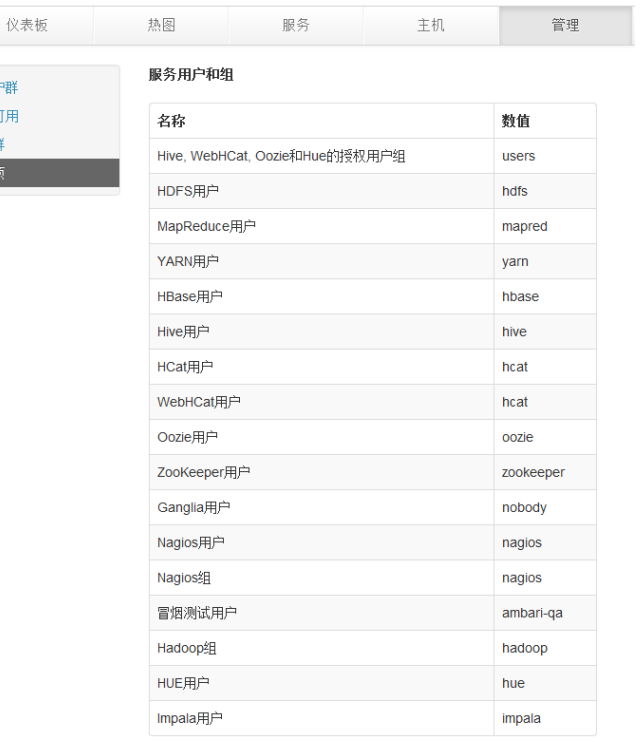

 $\blacksquare$ 大型企业与组织计算平台  $\blacksquare$ 

## <span id="page-50-0"></span>**7**.问题与解决

### <span id="page-50-1"></span>**7.1. Hue** 服务的账号和密码解决方案

- 1、登陆在 hue 服务所在机器
- 2、进入 hue 环境目录,一般在/usr/lib/hue/build/env/bin
- 3、执行:./hue changepassword hue 修改 hue 用户密码 ./hue createsuperuser 创建新用户

### <span id="page-50-2"></span>**7.2.** 向导的安装启动和测试步骤出现永久性等待

1、在 server 端,重设:ambari-server stop Ambary-server reset Ambary-server start 2、之后重新安装,配置和部署服务即可

## <span id="page-50-3"></span>**7.3.** 服务**->HDFS->**配置,修改 **NameNode** 目录,重启失败

- 1、 在 NameNode 节点上查看/var/log/hadoop/hdfs/hadoop-hdfs-namenode-h02.log [root@h02 hdfs]# cat hadoop-hdfs-namenode-h02.log
- 2、 显示如下

2014-10-30 14:29:38,764 FATAL namenode.NameNode (NameNode.java:main(1357)) - Exception in namenode join

**java.io.IOException: NameNode is not formatted.**

- 3、如此以 HDFS 身份进入, 格式化 NameNode [root@h04 ~]# su hdfs [hdfs@h04 root]# /usr/bin/hadoop namenode -format
- 4、 使得 NameNode 和 DataNode 的 Cluster ID 保持一致 在所有的 DataNode 节点上删除文件, 例如:

[root@h04 ~]# su hdfs [hdfs@h04 root]\$ rm -rf /hadoop/hdfs/data/\* [hdfs@h04 root]\$ exit exit [root@h04 ~]# exit

注:dataNode 无法启动是配置过程中最常见的问题,主要原因是多次 format namenode 造成 namenode 和 datanode 的 clusterID 不一致。建议查看 datanode 上面的 log 信息。解决办法:修改每一个 datanode 上 面的 CID(位于 dfs/data/current/VERSION 文件夹中)使两者一致。

大型企业与组织计算平台 UDH集群管理器v1.0安装指南

1. clusterID 不一致, namenode 的 cid 和 datanode 的 cid 不一致, 导致的原因是对 namenode 进行 format 的之 后,datanode 不会进行 format,所以 datanode 里面的 cid 还是和 format 之前 namenode 的 cid 一样,解决办法是删除 datanode 里面的 dfs.datanode.data.dir 目录和 tmp 目录, 然后再启 动 start-dfs.sh

2. 即使删除 iptables 之 后 , 仍 然 报 Datanode denied communication with namenode: DatanodeRegistration 错 误 , 参 考 文 章 http://stackoverflow.com/questions/17082789 /cdh4-3exception-from-the-logs-after-start-dfs-sh-datanode-and-namenode- star,可以知道需 要把集群里面每个 houst 对应的 ip 写入/etc/hosts 文件就能解决问题。

另: